# **1 Video Intercom**

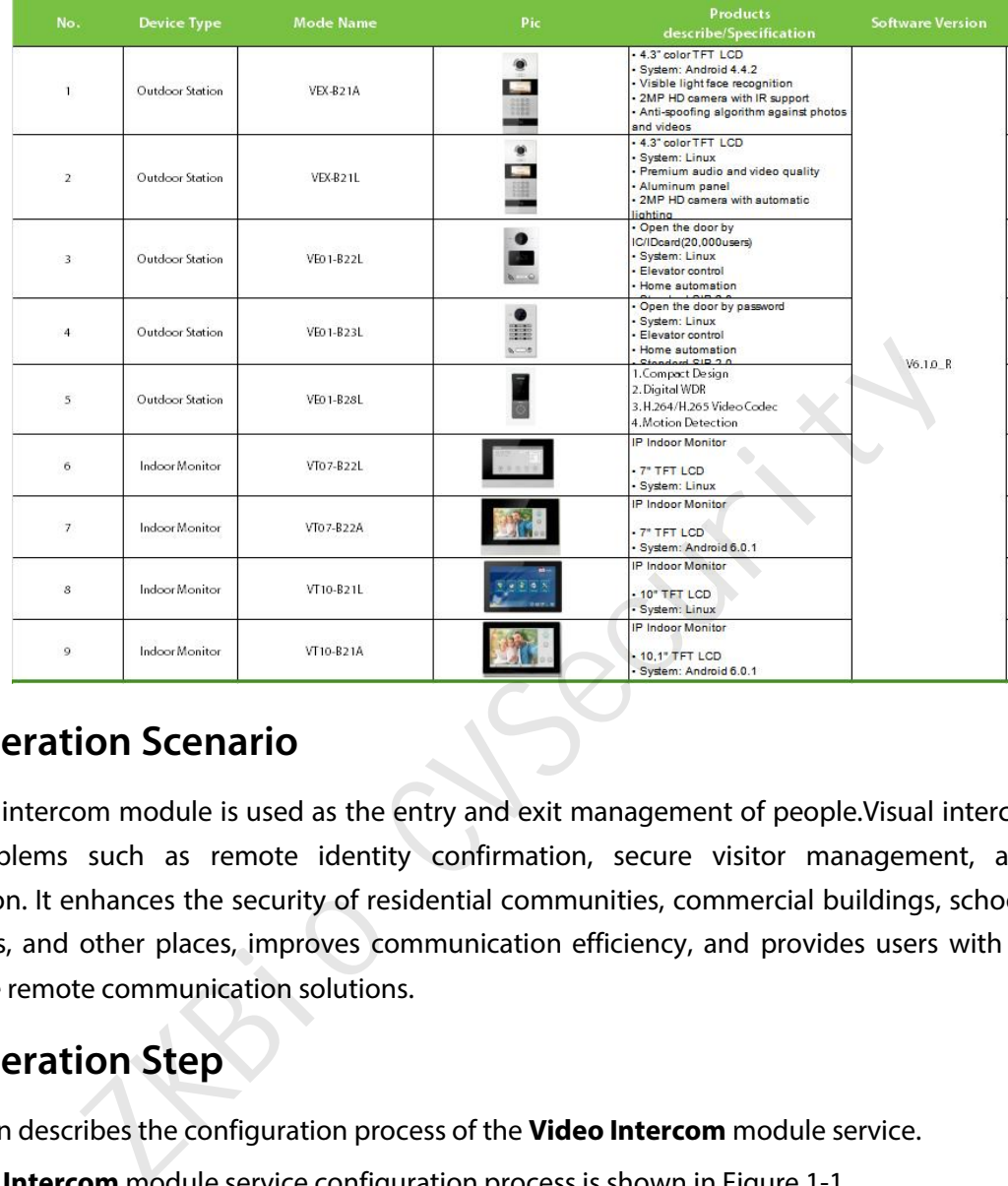

Currently supported devices are shown below:

## **1.1 Operation Scenario**

The Visual intercom module is used as the entry and exit management of people.Visual intercom devices solve problems such as remote identity confirmation, secure visitor management, and remote consultation. It enhances the security of residential communities, commercial buildings, schools, medical institutions, and other places, improves communication efficiency, and provides users with convenient and secure remote communication solutions.

## **1.2 Operation Step**

This section describes the configuration process of the **Video Intercom** module service.

The **Video Intercom** m odule service configuration process is shown in Figure 1-1.

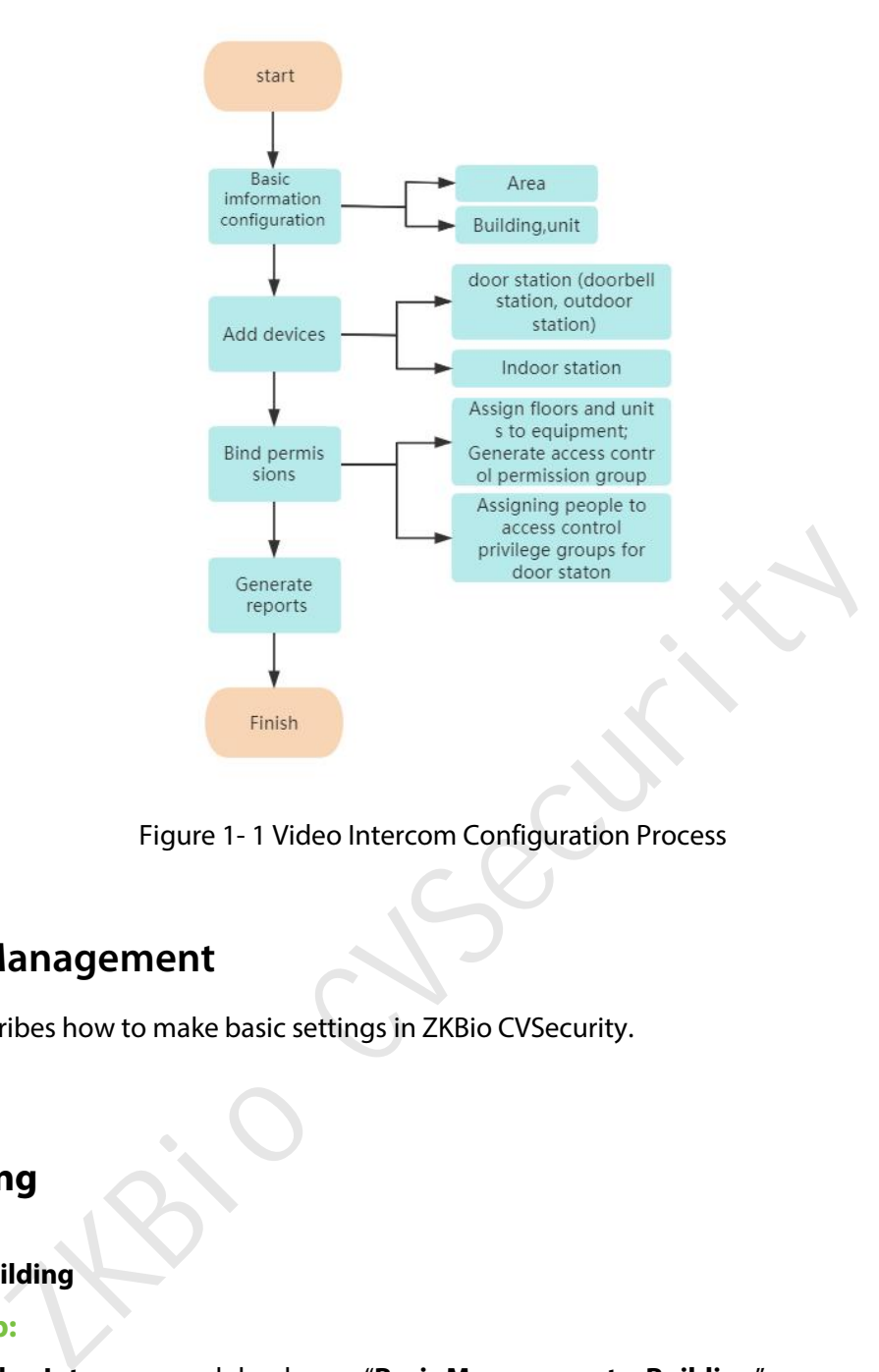

Figure 1- 1 Video Intercom Configuration Process

## **1.3 Basic Management**

This section describes how to make basic settings in ZKBio CVSecurity.

## **1.3.1 Building**

#### **1.3.1.1 Add building**

#### **Operation Step:**

**Step 1**: In the **Video Intercom** module, choose"**Basic Management > Building**".

**Step 2**: Click **New**, the page for adding buildings is displayed.

**Step 3**: On the page for adding buildings, set the content as required, as shown in figure below. For parameter Settings, see Figure 1-2.

| <b>DZKBio CVSecurity</b>                                  | $\mathbb{R}$                                 | $\frac{1}{2}$                                                                                                    |                                  |                            |                   |                                    |                                       |                       |  |
|-----------------------------------------------------------|----------------------------------------------|----------------------------------------------------------------------------------------------------|----------------------------------|----------------------------|-------------------|------------------------------------|---------------------------------------|-----------------------|--|
| B<br><b>Basic Management</b><br>$\checkmark$              | Video Intercom / Basic Management / Building |                                                                                                    |                                  |                            |                   |                                    |                                       |                       |  |
| Building                                                  |                                              | <b>Building Name</b>                                                                                                    |                                  | <b>Building Number</b>     |                   |                                    | Area Name                             | $\bullet$ Q $\varphi$ |  |
| Unit                                                      |                                              | C Refresh E+ New                                                                                                    | <b>面</b> Delete                  | $E$ Export $\angle$ Import |                   |                                    |                                       |                       |  |
|                                                           | $x \rightarrow 0$                            | <b>Building Name</b>                                                                                                    | Building Nu Area Name Operations |                            |                   |                                    |                                       |                       |  |
|                                                           | $\Box$                                       | test                                                                                                    | 304                              | $\overline{3}$             |                   | 2 面                                |                                       |                       |  |
|                                                           | In 1                                         | $\overline{2}$                                                                                                    | 5 <sub>5</sub>                   | Area Name                  |                   | 2 面                                |                                       |                       |  |
|                                                           | $\Box$                                       | 10                                                                                                    | 10                               | Area Nar                   |                   |                                    | New                                   | ×                     |  |
|                                                           | IO.                                          | $\mathbf{Z}$                                                                                                    | $\overline{7}$                   | Area Nar                   |                   | Building Name*<br>Building Number* | Building 1<br>001                     |                       |  |
|                                                           | $\Box$                                       | 8                                                                                                    | $\mathbf{8}$                     | Area Nar                   | Area <sup>*</sup> |                                    | Area Name<br>$\overline{\phantom{a}}$ |                       |  |
|                                                           | IT.                                          | 9                                                                                                    | $\overline{9}$                   | Area Nar                   |                   |                                    |                                       |                       |  |
|                                                           | $\Box$                                       | 6                                                                                                    | $6\overline{6}$                  | Area Nar                   |                   | Save and New                       | OK<br>Cancel                          |                       |  |
|                                                           | In 1                                         | $\overline{3}$                                                                                                    | 3 <sup>1</sup>                   | Area Name                  |                   | 2 面                                |                                       |                       |  |
|                                                           | $\Box$                                       | $\overline{4}$                                                                                                    | $\overline{4}$                   | Area Name                  |                   | 2 面                                |                                       |                       |  |
|                                                           | IT.                                          | CES                                                                                                    | 100                              | Area Name                  |                   | 2 面                                |                                       |                       |  |
| $\mathbf{E}$<br><b>Device Management</b><br>$\rightarrow$ | $\Box$                                       | $\mathbf{1}$                                                                                                    | $\vert$                          | Area Name                  |                   | 2 面                                |                                       |                       |  |
| 團<br><b>Access Management</b><br>$\rightarrow$            |                                              |                                                                                                    |                                  |                            |                   |                                    |                                       |                       |  |
| Ш<br>Video Intercom Reports >                             |                                              | $\vert \langle \vert \vert \langle \vert \vert \vert \vert \vert \vert \vert \vert \vert \vert \rangle$ > > 50 rows per page = Jump To 1 |                                  |                            |                   | /1 Page                            | Total of 11 records                   |                       |  |

Figure 1-2 Building Add Interface

### **1.3.1.2 Delete**

|                                                                     | $\begin{picture}(20,20) \put(0,0){\line(1,0){10}} \put(15,0){\line(1,0){10}} \put(15,0){\line(1,0){10}} \put(15,0){\line(1,0){10}} \put(15,0){\line(1,0){10}} \put(15,0){\line(1,0){10}} \put(15,0){\line(1,0){10}} \put(15,0){\line(1,0){10}} \put(15,0){\line(1,0){10}} \put(15,0){\line(1,0){10}} \put(15,0){\line(1,0){10}} \put(15,0){\line(1$<br>$\frac{3}{2}$ | د                                | wies Manie<br>$\sim$ $\blacksquare$ |                                                           |                       |
|---------------------------------------------------------------------|----------------------------------------------------------------------------------------------------|----------------------------------|-------------------------------------|-----------------------------------------------------------|-----------------------|
|                                                                     | $\Box$<br>$\overline{4}$                                                                                                    | $\overline{4}$                   | $2 \nightharpoonup$<br>Area Name    |                                                           |                       |
|                                                                     | Œ<br>ces                                                                                                    | 100                              | ∠ 面<br>Area Name                    |                                                           |                       |
| $\mathbf{E}$<br><b>Device Management</b><br>$\rightarrow$           | $\Box$<br>$\mathbf{1}$                                                                                                    | $\mathbf{1}$                     | ∠ 面<br>Area Name                    |                                                           |                       |
| 49<br><b>Access Management</b><br>$\,$                              |                                                                                                    |                                  |                                     |                                                           |                       |
| ▥<br>Video Intercom Reports >                                       | $1 - 11$<br>$ <$ <                                                                                                    | $>$ >1<br>50 rows per page =     |                                     | /1 Page<br>Jump To 1                                      | Total of 11 records   |
|                                                                     |                                                                                                    |                                  |                                     | Figure 1-2 Building Add Interface                         |                       |
|                                                                     |                                                                                                    |                                  |                                     |                                                           |                       |
| 1.3.1.2<br><b>Delete</b>                                            |                                                                                                    |                                  |                                     |                                                           |                       |
| Select Building, click Delete, and click OK to delete the building. |                                                                                                    |                                  |                                     |                                                           |                       |
|                                                                     |                                                                                                    |                                  |                                     |                                                           |                       |
|                                                                     |                                                                                                    |                                  |                                     |                                                           |                       |
|                                                                     |                                                                                                    |                                  |                                     |                                                           |                       |
| <b>DZKBio CVSecurity</b><br>$\dddot{=}$                             | $\frac{4}{5}$                                                                                                    |                                  |                                     |                                                           |                       |
| <b>Es</b> Basic Management                                          | Video Intercom / Basic Management / Building                                                                                                    |                                  |                                     |                                                           |                       |
| Building                                                            | <b>Building Name</b>                                                                                                    | <b>Building Number</b>           |                                     | Area Name                                                 | $\bullet$ Q $\varphi$ |
| Unit                                                                | C Refresh E New                                                                                                    | <b>自</b> Delete<br>$E$ Export    | $\pm$ Import                        |                                                           |                       |
|                                                                     | <b>Building Name</b>                                                                                                    | <b>Building Nu.</b><br>Area Name | Operations                          |                                                           |                       |
|                                                                     | ☑<br>test                                                                                                    | 304<br>3                         | 2 面                                 |                                                           |                       |
|                                                                     | $\overline{2}$                                                                                                    | 5 <sup>5</sup><br>Area Name      | ∠面                                  |                                                           |                       |
|                                                                     | 10<br>П                                                                                                    | 10<br>Area Name                  | $\mathcal{Q}$                       | Prompt                                                    |                       |
|                                                                     | O<br>$\mathbb{Z}$                                                                                                    | Area Name<br>$\overline{I}$      | $\sqrt{2}$                          | Are you sure you want to perform the delete<br>operation? |                       |
|                                                                     | $\Box$<br>8                                                                                                    | $\bf{8}$<br>Area Name            | $\mathscr{Q}$                       | OK<br>Cancel                                              |                       |
|                                                                     | IO.<br>$\overline{\delta}$                                                                                                    | 9<br>Area Name                   |                                     |                                                           |                       |
|                                                                     | $\Box$<br>6                                                                                                    | $\sqrt{6}$<br>Area Name          | △ 面                                 |                                                           |                       |
|                                                                     | UEL.<br>$\overline{3}$                                                                                                    | 3<br>Area Name                   | $\mathbf{Z}$<br>面                   |                                                           |                       |
|                                                                     | $\Box$<br>$\overline{4}$                                                                                                    | $\overline{4}$<br>Area Name      | 2 面                                 |                                                           |                       |
|                                                                     | IO.<br>CBS                                                                                                    | 100                              | 测试A的区域自 2 面                         |                                                           |                       |
| Device Management<br>$\rightarrow$                                  | $\Box$<br>$\mathbf{1}$                                                                                                    | Area Name<br>1                   | 2 面                                 |                                                           |                       |

Figure 1- 3 Delete Building

#### **1.3.1.3 Export**

Device information can be exported in EXCEL, PDF, CSV file format

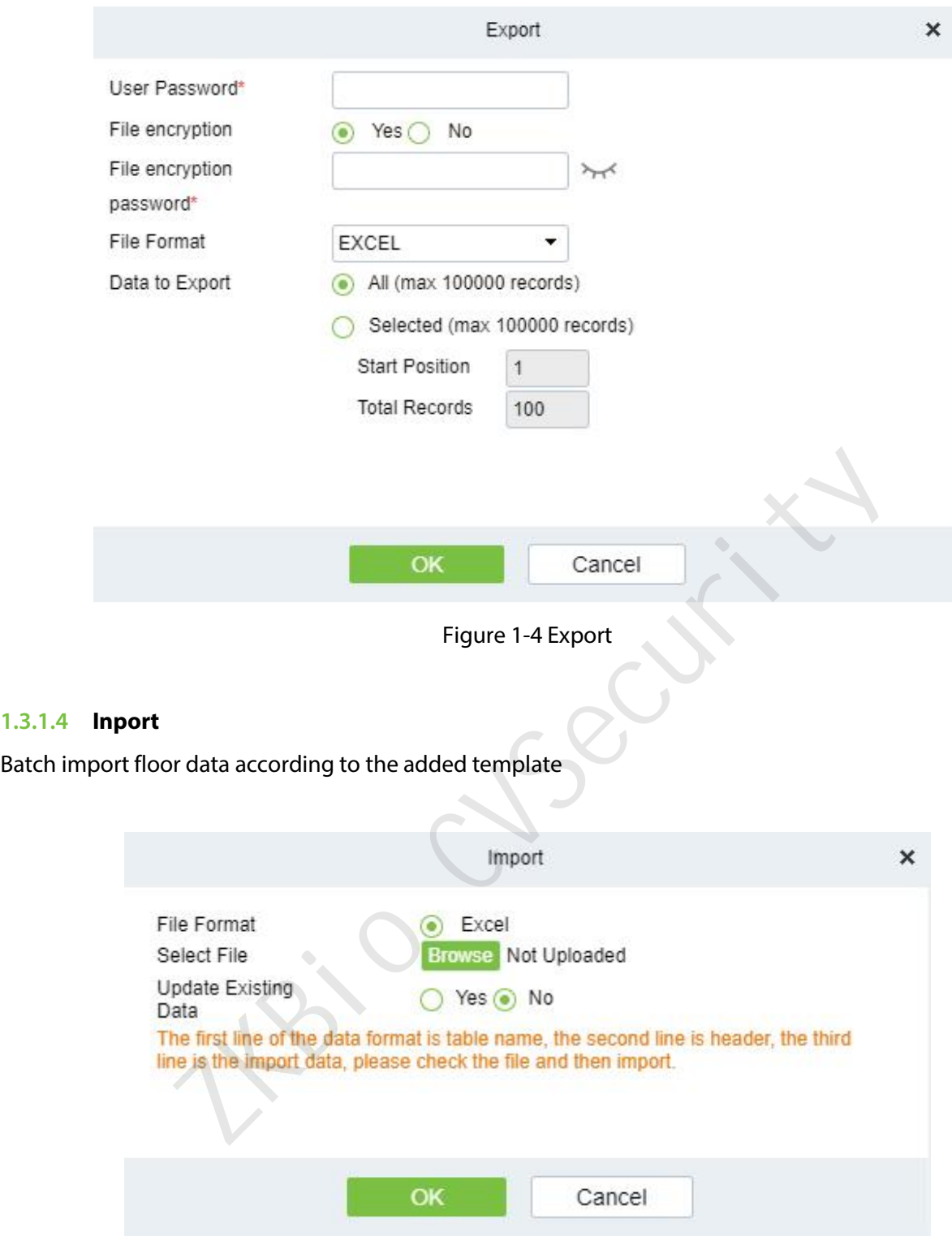

Figure 1-5 Import

## **1.3.2 Unit**

**1.3.1.4** 

### **1.3.2.1 Add unit**

### **Operation Step:**

**Step 1**: In the **Video Intercom** module, choose"**Basic Management > Unit**".

**Step 2**: Click **New**, the page for adding units is displayed.

**Step 3**: On the page for adding units, set the content as required, as shown in figure below. For parameter Settings, see Figure 1-3.

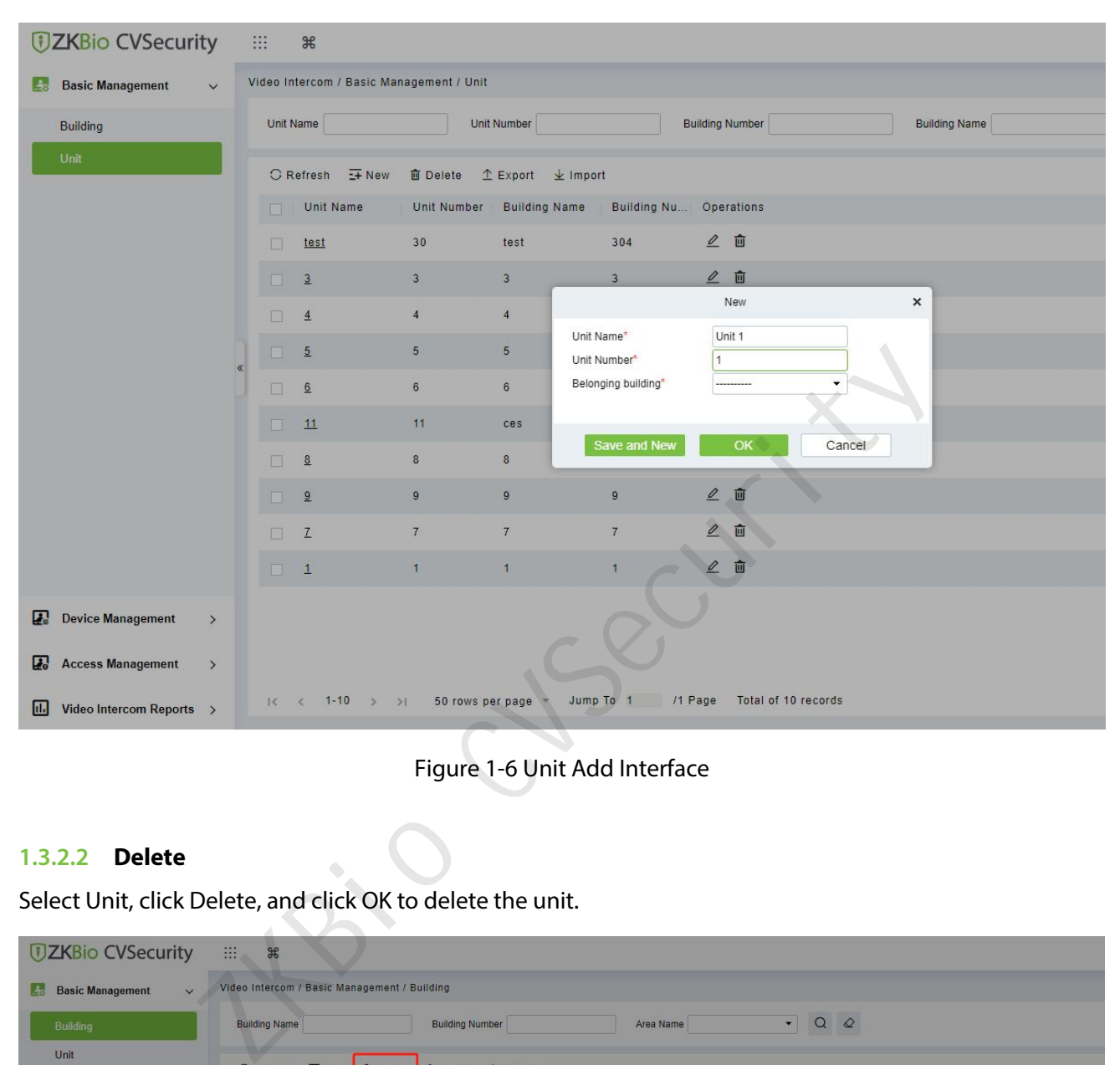

Figure 1-6 Unit Add Interface

#### **1.3.2.2 Delete**

Select Unit, click Delete, and click OK to delete the unit.

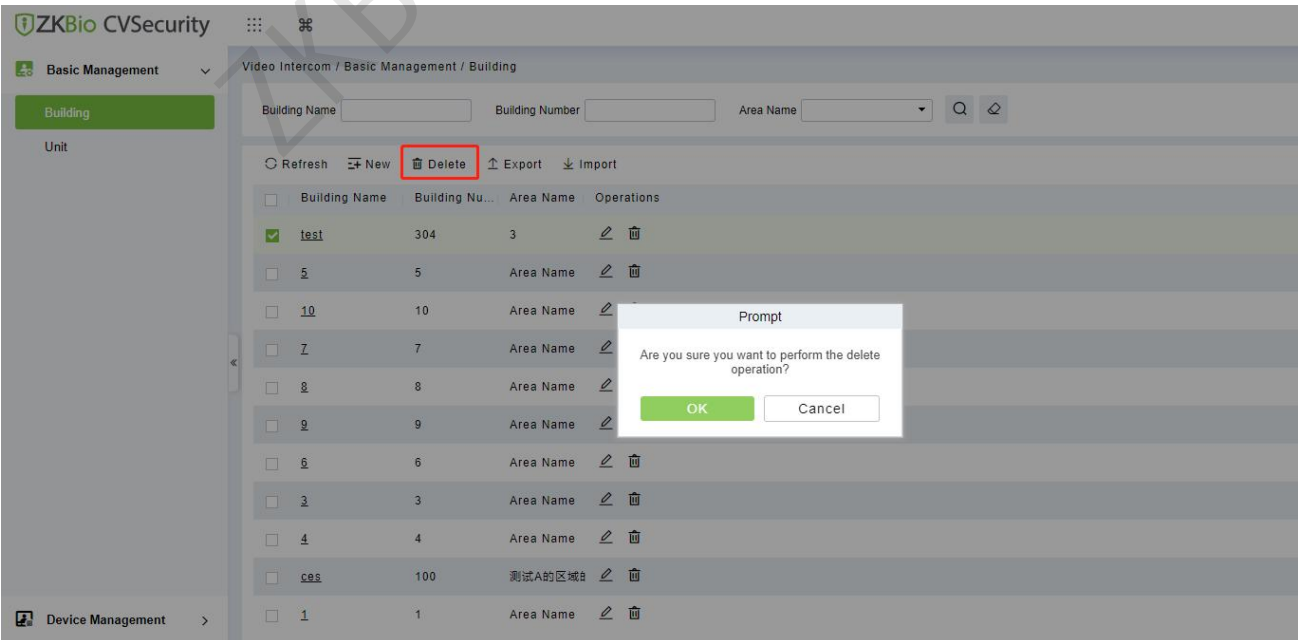

### **1.3.2.3 Export**

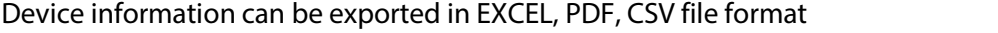

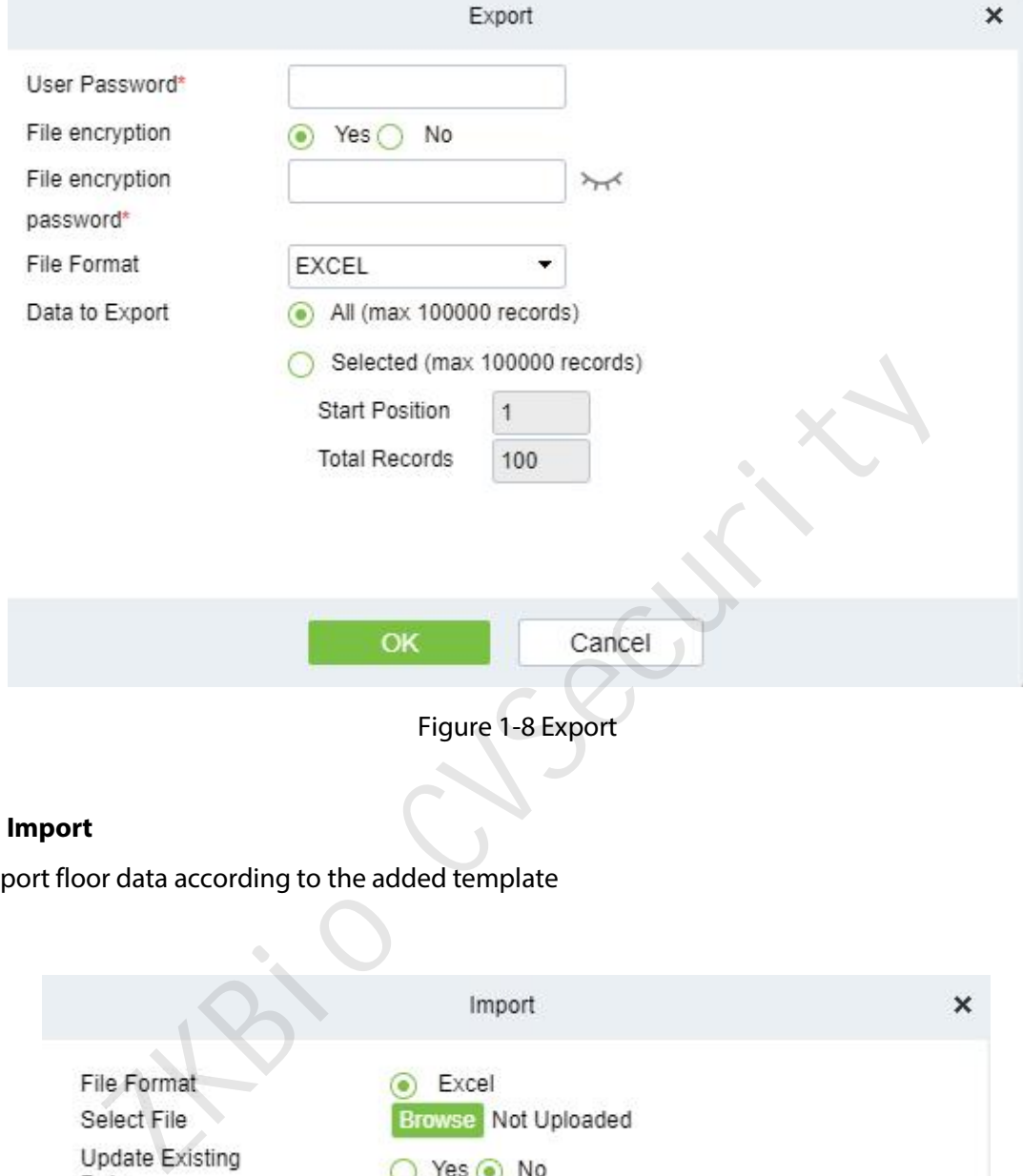

### **1.3.2.4 Import**

Batch import floor data according to the added template

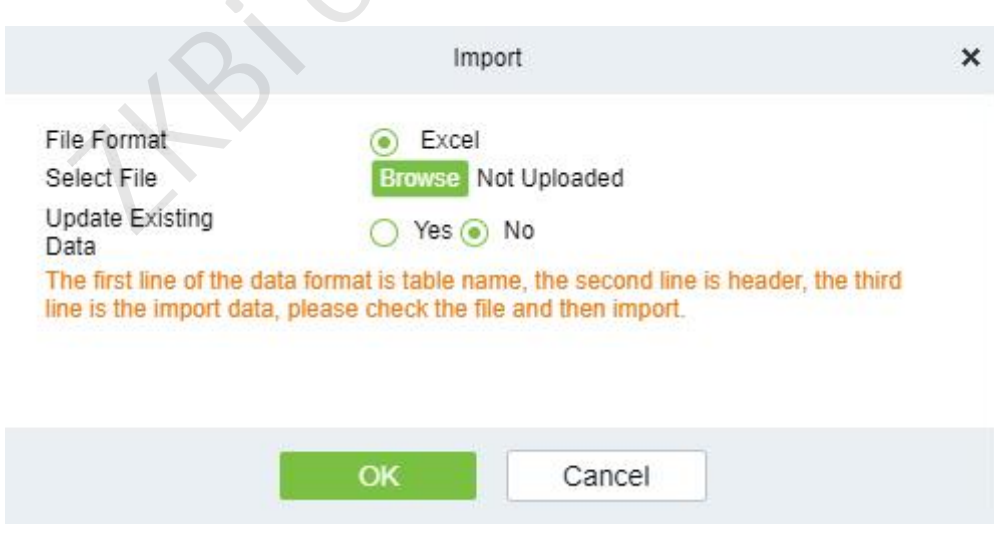

Figure 1-9 Import

## **1.4 Device Management**

## **1.4.1 Device**

### **1.4.1.1 Add devices**

#### Step 1: Go to **Video Intercom > Device Management > Device**.

Step 2: Click **New**, the interface for adding a device will pop up.

Step 3: In the interface for adding a device, fill in the corresponding parameters according to the adding requirement, as shown in the figure below. Please refer to Figure 1-10 for the description of parameter.

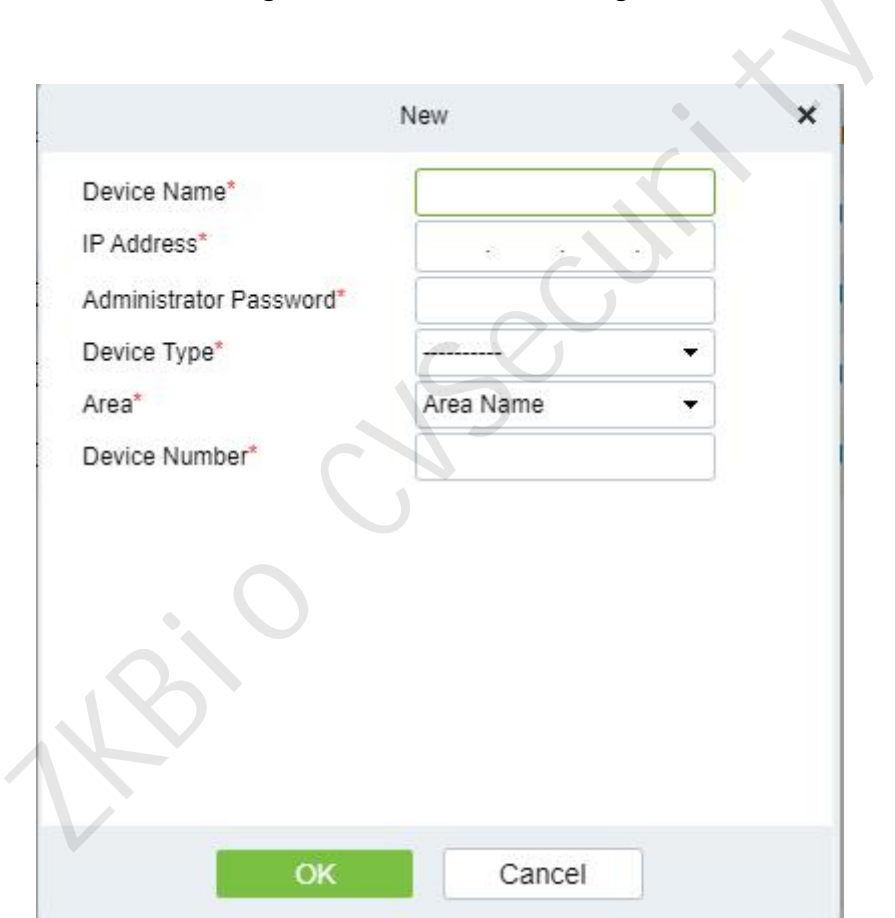

#### Figure 1-10 Device Add Interface

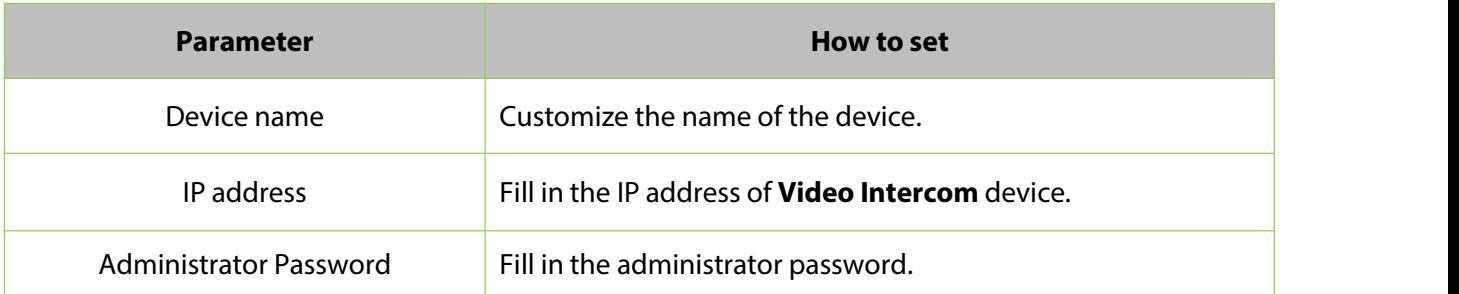

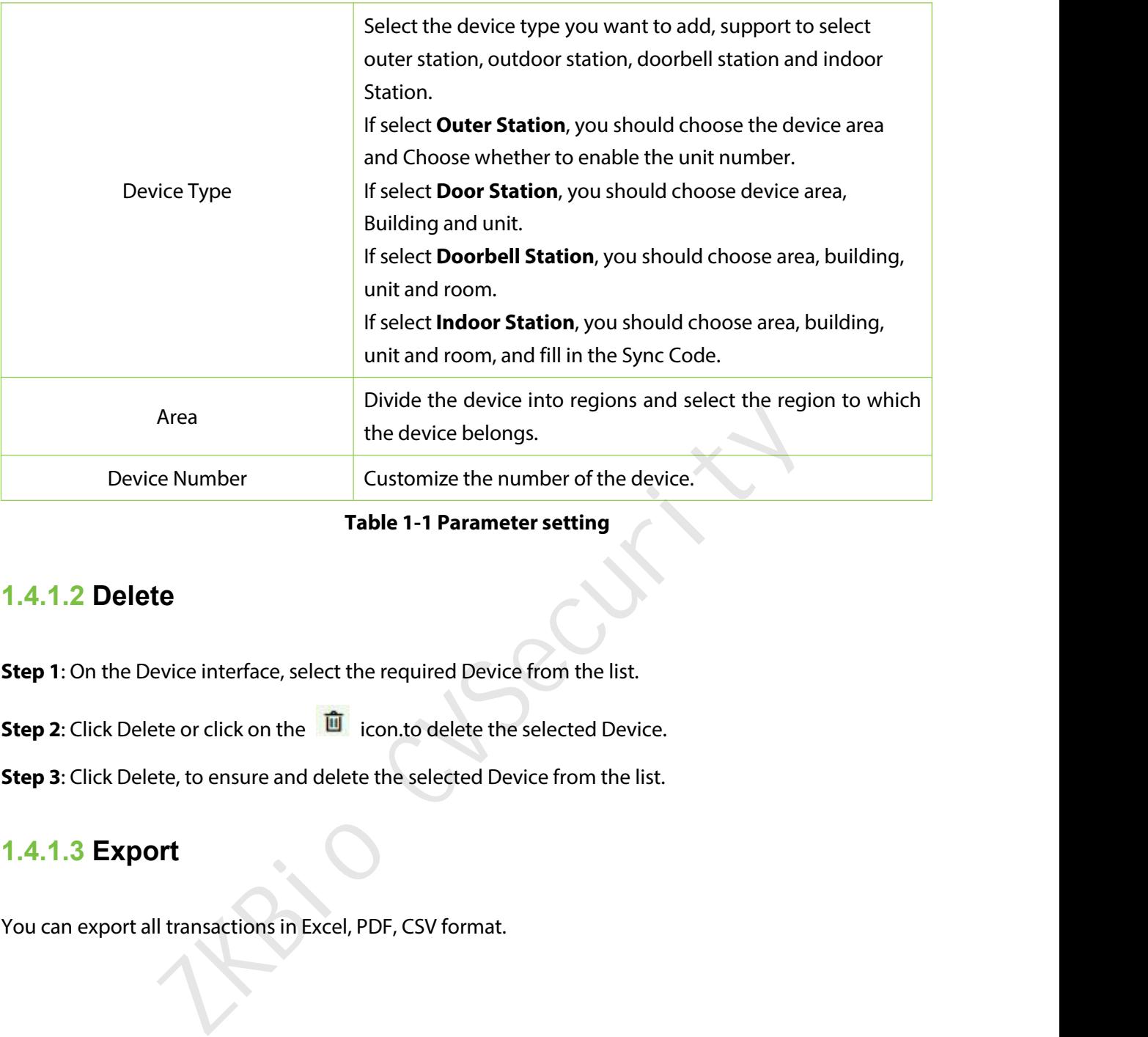

**Table 1-1 Parameter setting**

## **1.4.1.2 Delete**

**Step 1**: On the Device interface, select the required Device from the list.

- **Step 2**: Click Delete or click on the **interpret is controlled to the selected Device.**
- **Step 3**: Click Delete, to ensure and delete the selected Device from the list.

## **1.4.1.3 Export**

You can export all transactions in Excel, PDF, CSV format.

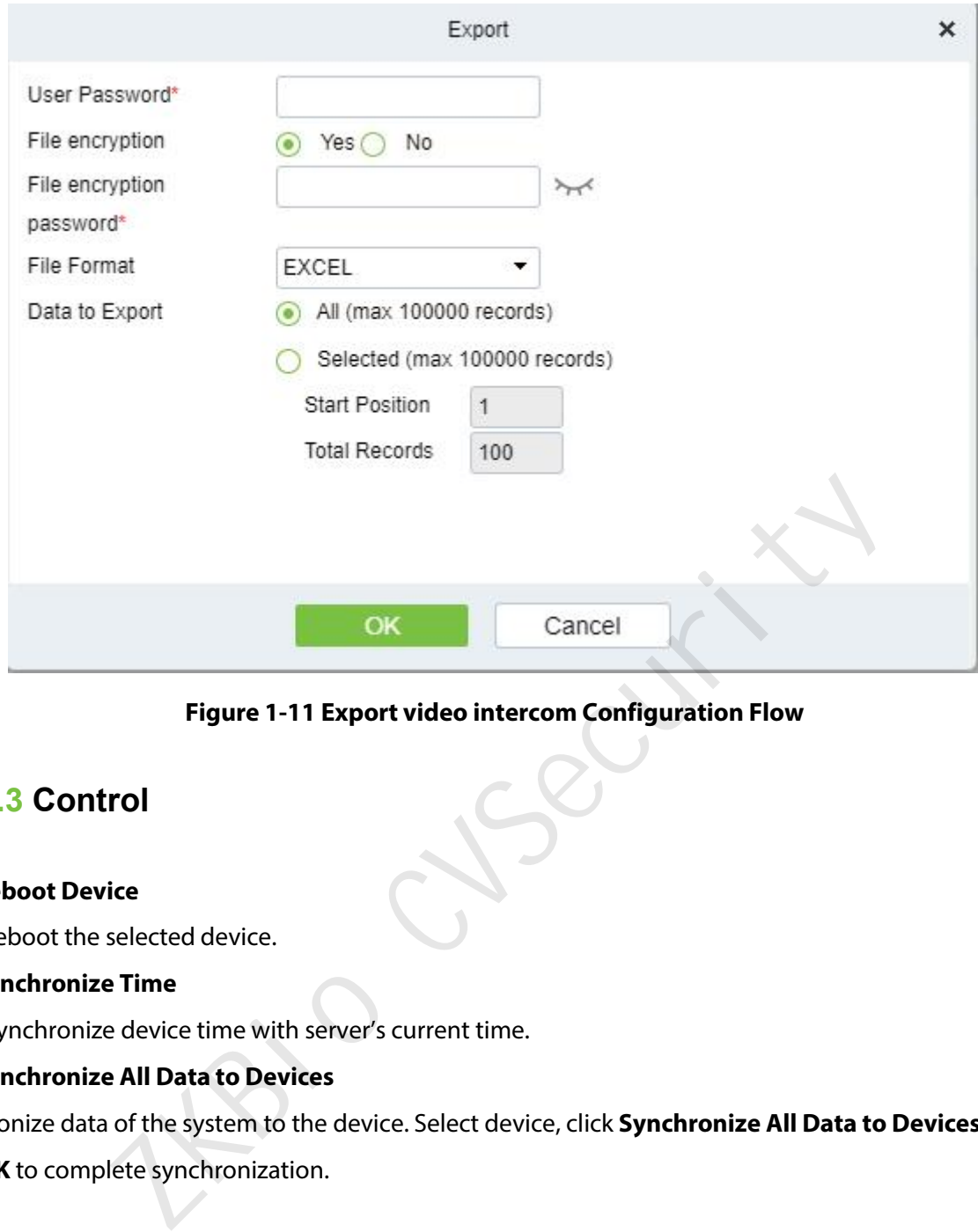

**Figure 1-11 Export video intercom Configuration Flow**

## **1.4.1.3 Control**

#### **Reboot Device**

It will reboot the selected device.

#### **Synchronize Time**

It will synchronize device time with server's current time.

#### **Synchronize All Data to Devices**

Synchronize data of the system to the device. Select device, click **Synchronize All Data to Devices** and click **OK** to complete synchronization.

### **1.4.1.4 View/Get**

#### **Get record**

Select device and click get records to get the device data.

## **1.5 Access Management**

## **1.5.1 Access Control Group**

Access control group define groups and categories of video intercom to facilitate subsequent permission assignment operations.

Setting operations include creating access level groups and adding doors to access level groups.

#### **1.5.1.1 Add**

This section describes how to create Step for Access Control groups in the module of Video Intercom.

#### **Operation Step:**

#### **Step 1**: In the **Video Intercom** module, choose"**Access Management** > **Access Control Group**".

**Step 2**: Click **New** in the left column, and the page for adding access control groups is displayed.

**Step 3**: On the page for adding access control groups, set parameters based on the new requirements, as shown in figure below. For parameter Settings, see Table 1-2.

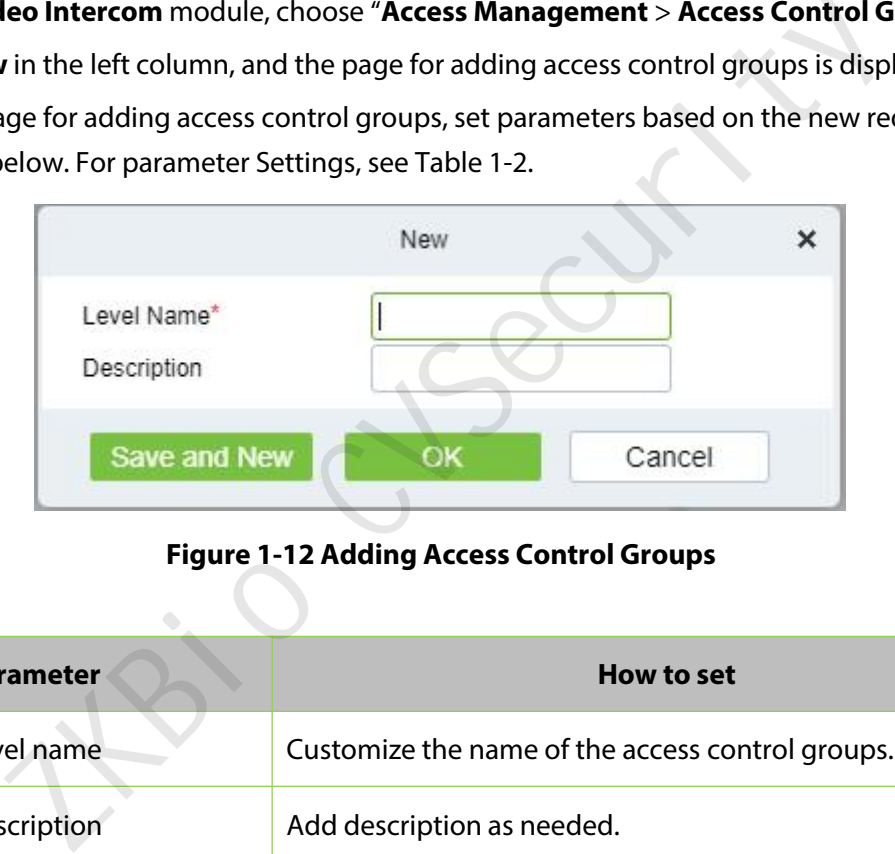

#### **Figure 1-12 Adding Access Control Groups**

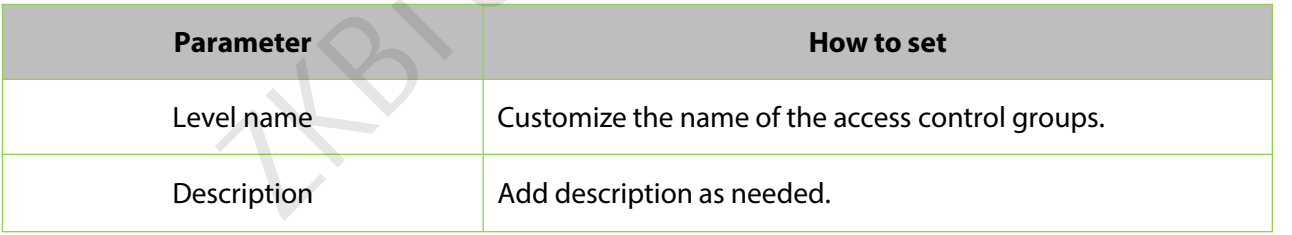

#### **Table1-2 Description of Access Control Right Groups**

**Step 4**: Click OK to finish configuring the access control right group.

#### **1.5.1.2 Add device**

#### **Operation Step:**

**Step 1**: In the Video Intercom module, choose "**Access Management** > **Access Control Group**>**Add Device**".

**Step 2**: Click "**Add Device**", and the page for selecting a door is displayed. add a door as required, as shown in figure below.

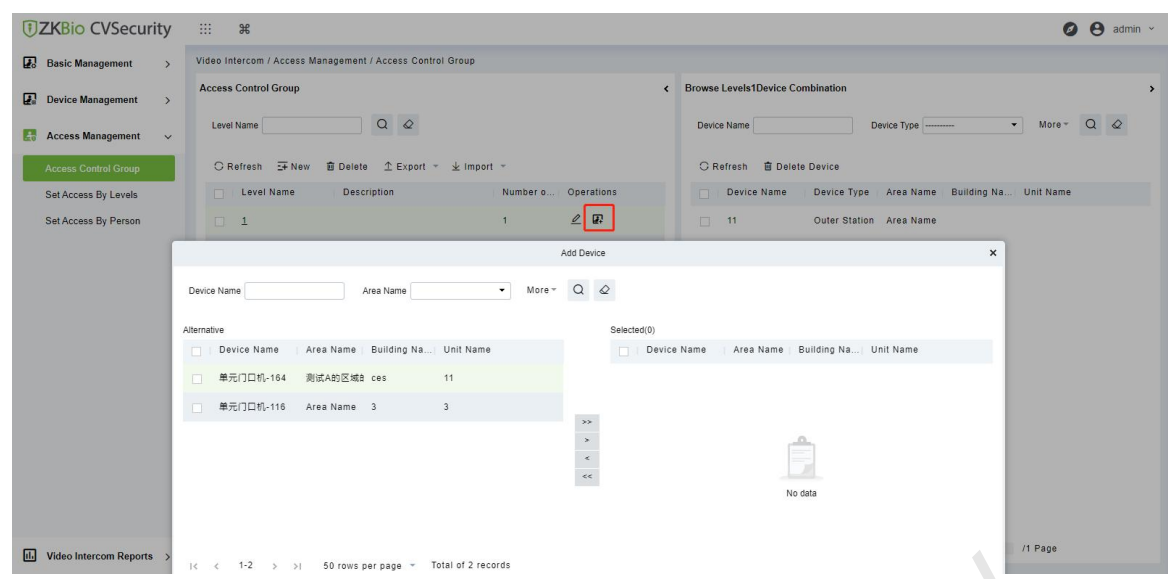

**Figure 1-13 Adding Access Control Groups Add Devices**

**Step 3**: Click **OK** to finish configuring the device for the video intercom right group.

#### **1.5.1.3 Export / Import**

Export the permission group information of Access Control Template:

In the Video Intercom Module, click **Access Management** > **Access Control Group**>**Export**>**Export permission group information**", then You can export doors of access level in Excel file format. Enter the user password in the displayed security verification dialog box, and Click OK. Select whether to encrypt the file and the file format to export, and Click **OK**.

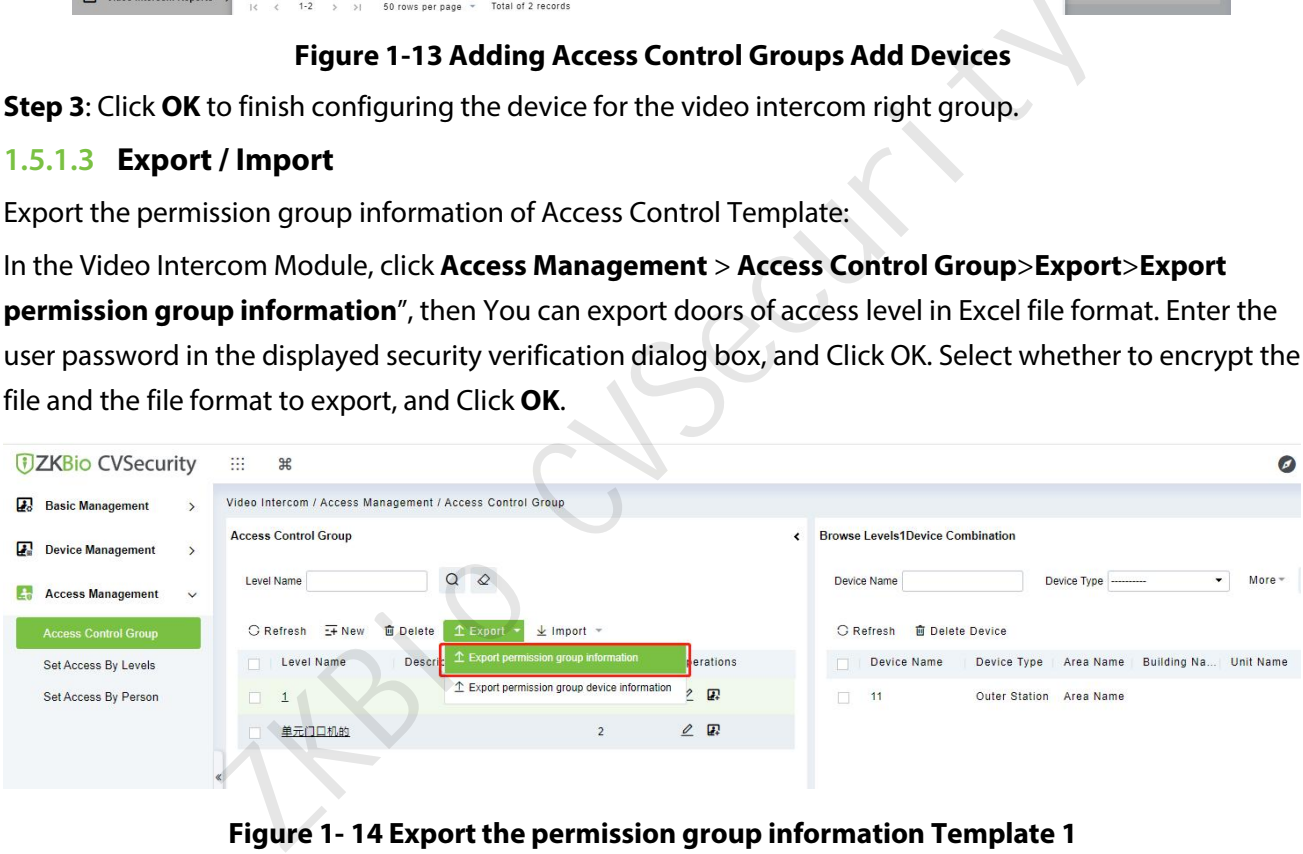

**Figu re 1- 14 Export the permission group information Template 1**

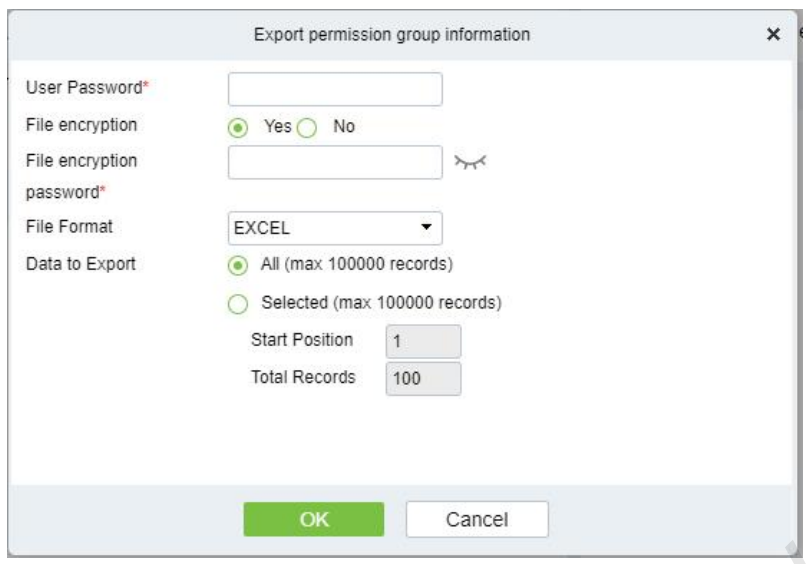

**Figure 1- 15 Export the permission group information Template 2**

Export the permission group device information of Access Control Template:

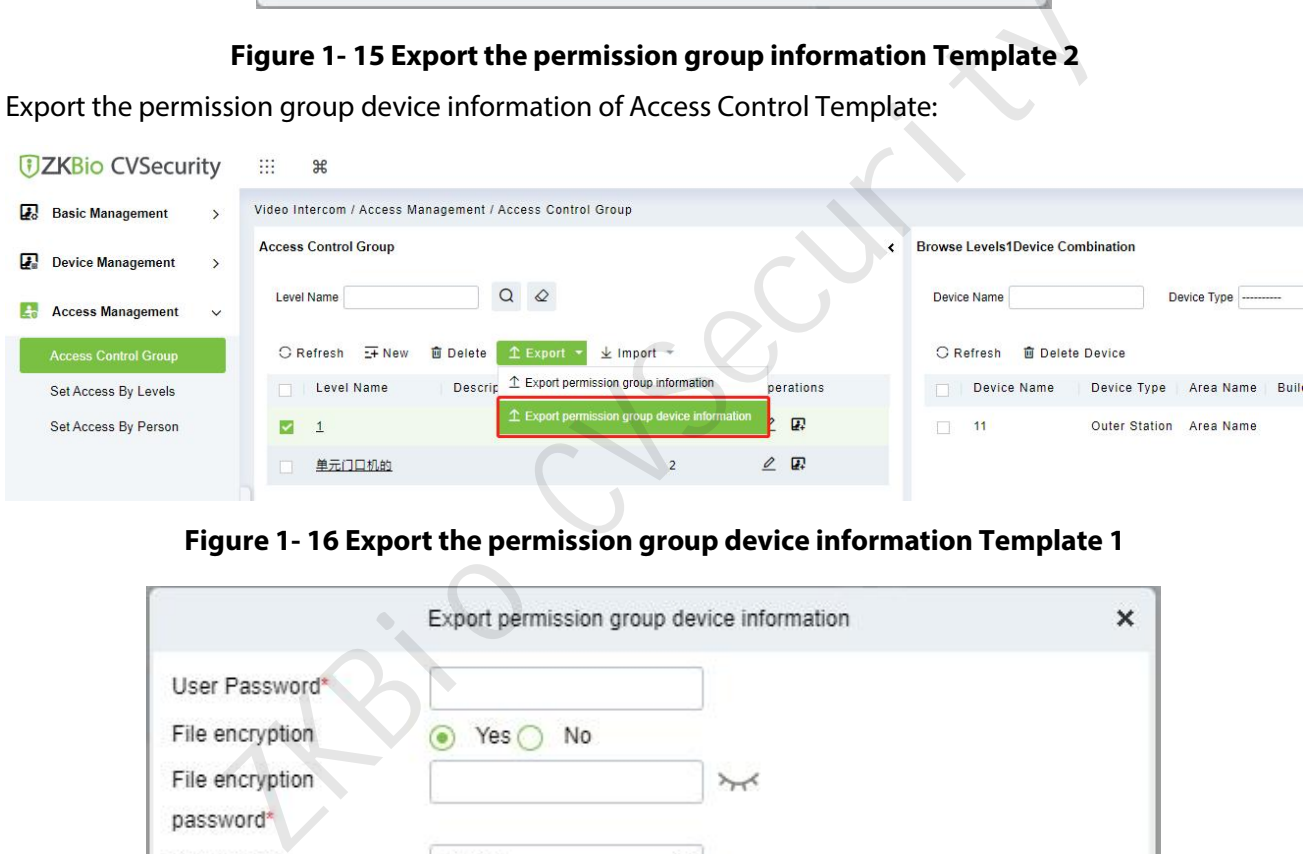

**Figure 1- 16 Export the permission group device information Template 1**

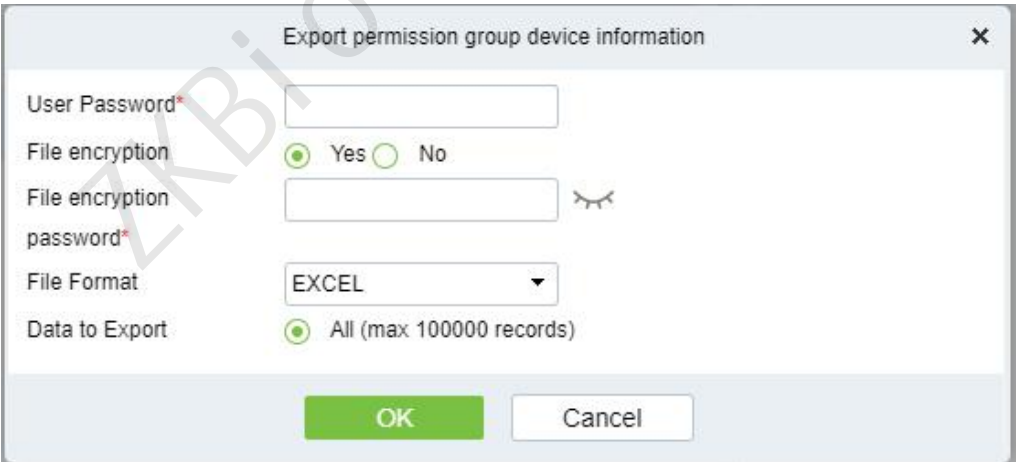

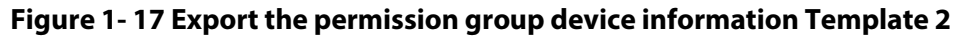

### **1.5.1.4 Delete devices**

Select delete device, click Delete, and click OK to delete device.

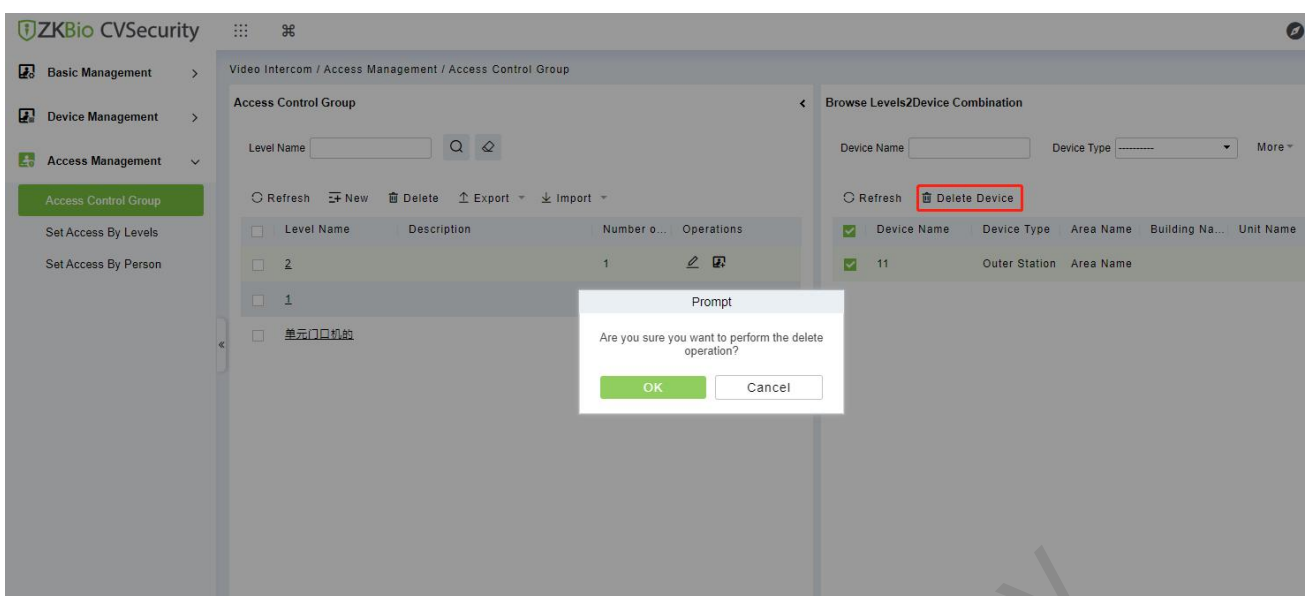

**Figure 1- 18 Delete Device**

## **1.5.2 Set Access By Levels**

This section describes Operation Step that set access by levels in the module of video intercom in ZKBio CVSecurity.

#### **1.5.2.1 Add personnel**

#### **Operation Step:**

**Step 1**: In the Video Intercom module, choose "**Access Management**>**Set Access by Levels** "

**Step 2**: In the Operation column of the corresponding permission group, click "**Add Personnel**". The Add Personnel page is displayed. Select personnel as required. Figure 1- 18 Delete Device<br>
Cess By Levels<br>
Fibes Operation Step that set access by levels in the module of video intersonnel<br>
Heo Intercom module, choose "Access Management>Set Access by Leve<br>
eration column of the corres

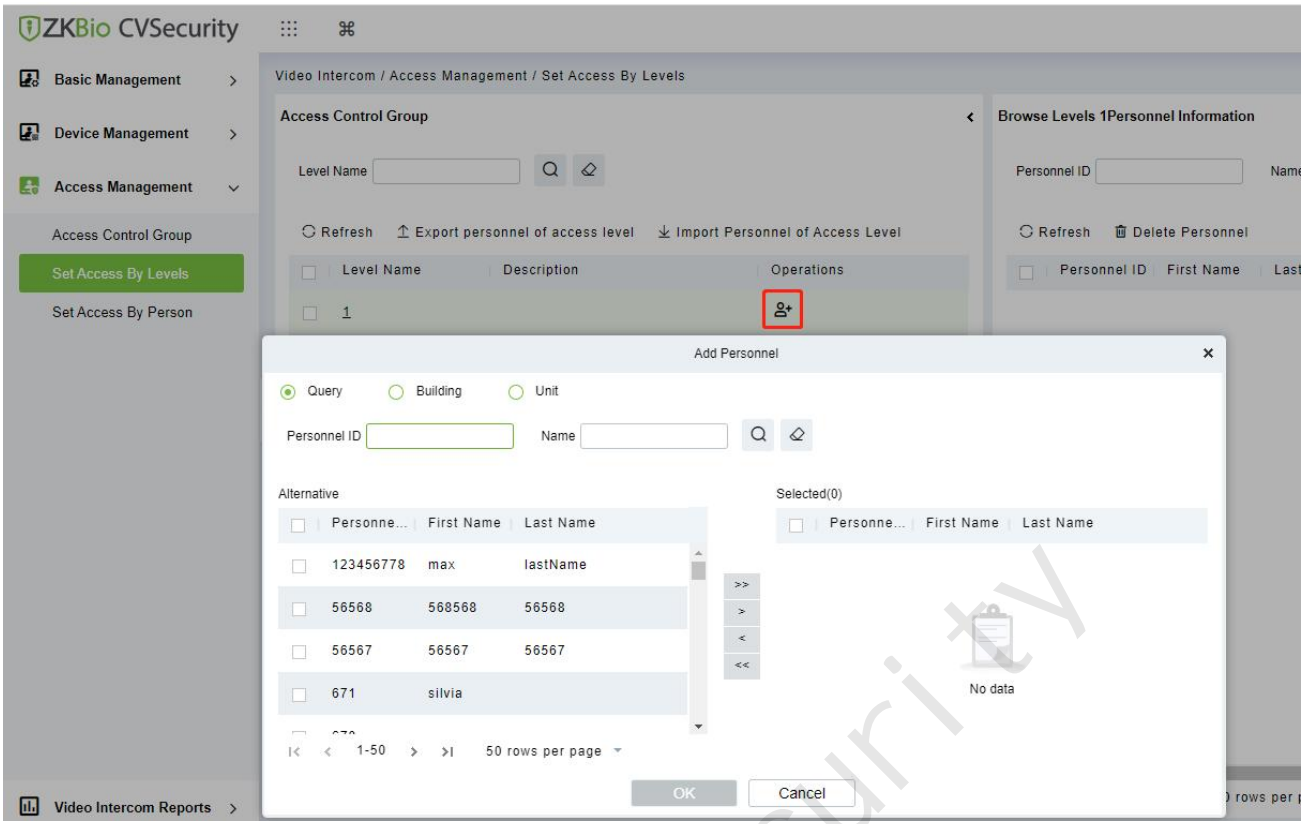

**Figure 1- 19 The interface of add personnel when set access by level**

**Step 3**: Click OK to complete the assignment of personnel add.

### **1.5.2.2 Export personnel of access level**

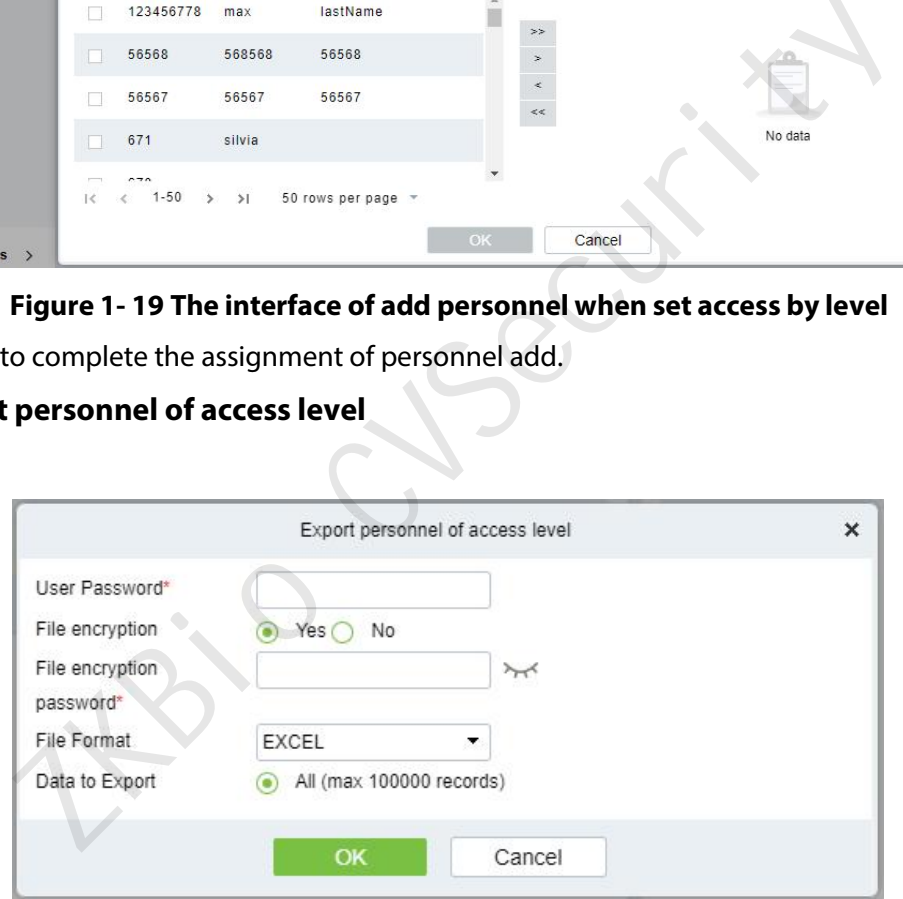

**Figure 1- 20 Export the personnel of access level**

### **1.5.2.3 Import personnel of access level**

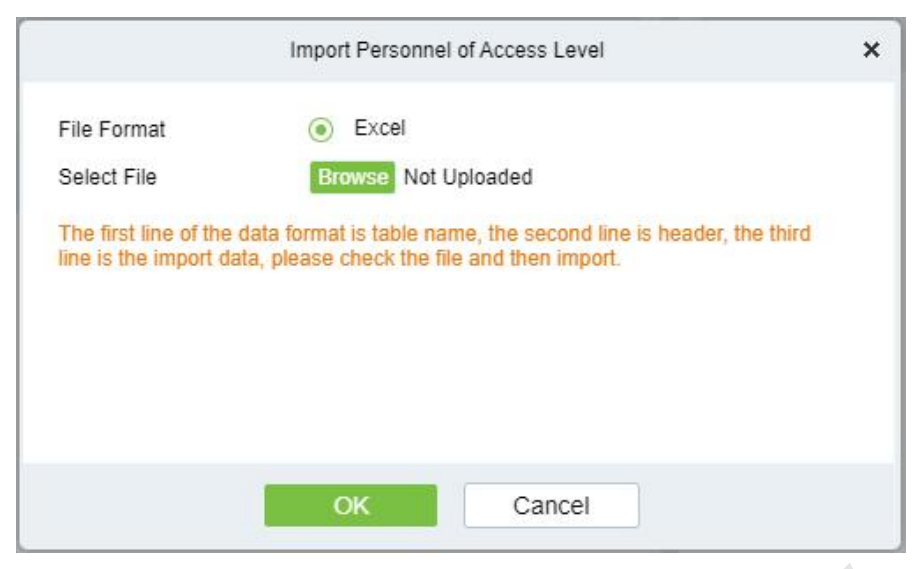

**Figure 1- 21 Import the personnel of access level**

### **1.5.2.4 Delete Personnel**

| <b>JZKBio CVSecurity</b>                                                                                                    | $\mathbb{R}$<br>$\frac{4}{5}$                                                                                                    |                                                      |                                                                |                                              |                                               |                      | O A admin v      |
|----------------------------------------------------------------------------------------------------|----------------------------------------------------------------------------------------------------|------------------------------------------------------|----------------------------------------------------------------|----------------------------------------------|-----------------------------------------------|----------------------|------------------|
| <b>Basic Management</b><br>$\mathbf{E}$<br><b>Device Management</b><br>$\rightarrow$<br><b>Access Management</b><br>$\checkmark$ | Video Intercom / Access Management / Set Access By Levels<br><b>Access Control Group</b><br>$Q \otimes$<br><b>Level Name</b>         |                                                      | <b>Browse Levels 1Personnel Information</b><br>Personnel ID    |                                              | Name                                          | More *               | $Q$ $Q$          |
| Access Control Group ★<br>Set Access By Levels<br>Set Access By Person                                                           | ○ Refresh ① Export personnel of access level   ↓ Import Personnel of Access Level<br>Level Name<br><b>Description</b><br>m<br>单元门口机的 | Operations<br>$B +$<br>Prompt                        | <b>O</b> Refresh<br>Personnel ID First Name<br>10052<br>519006 | <b>自 Delete Personnel</b><br>10052<br>519006 | Last Name<br>texxxxg<br>$1***+6$              | <b>Building Name</b> | <b>Unit Name</b> |
|                                                                                                    |                                                                                                    | Please select the objects you want to operate!<br>OK | 20180625<br>11036<br>2180011                                   | 20180625<br>11036<br>2180011                 | t<br>$1***7$<br>$1***6$                       |                      |                  |
|                                                                                                    |                                                                                                    |                                                      | 2170536<br>3170096                                             | 2170536<br>3170096                           | $t$ <sup>*****g</sup><br>t <sub>*****</sub> g |                      |                  |
|                                                                                                    | 1.5.3 Set Access By Person                                                                                                    | Figure 1-22 Delete personnel                         |                                                                |                                              |                                               |                      |                  |

**Figure 1- 22 Delete personnel**

## **1.5.3 Set Access By Person**

This section describes Operation Step that set access by person in the module of video intercom in ZKBio CVSecurity.

#### **1.5.3.1 Add personnel**

**Operation Step:**

**Step 1**: In the Video Intercom module, choose "**Access Management**>**Set Access by Personnel** "

**Step 2**: In the Operation column of the corresponding permission group, click "**Add to Levels**". The Add level page is displayed. Select level as required.

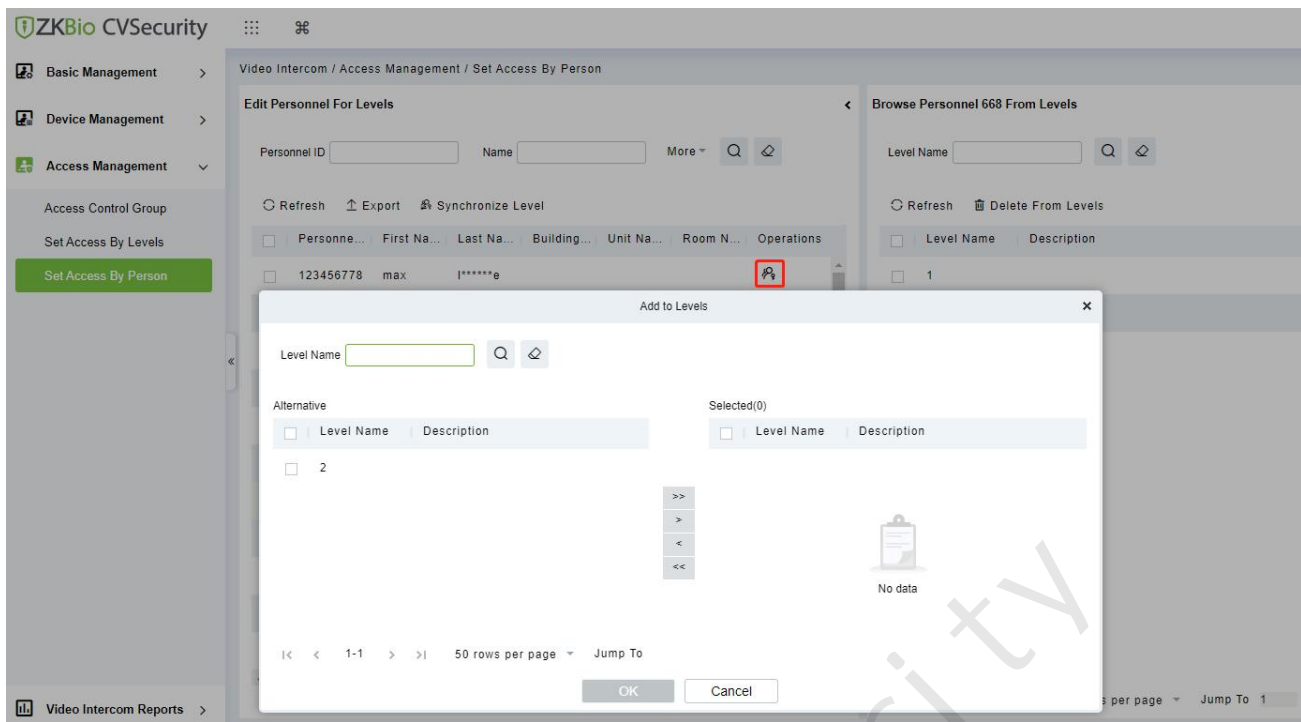

### **Figure 1- 23 The interface of add level when set access by personnel**

**Step 3**: Click OK to complete the assignment of personnel add.<br> **1.5.3.2 Export** 

### **1.5.3.2 Export**

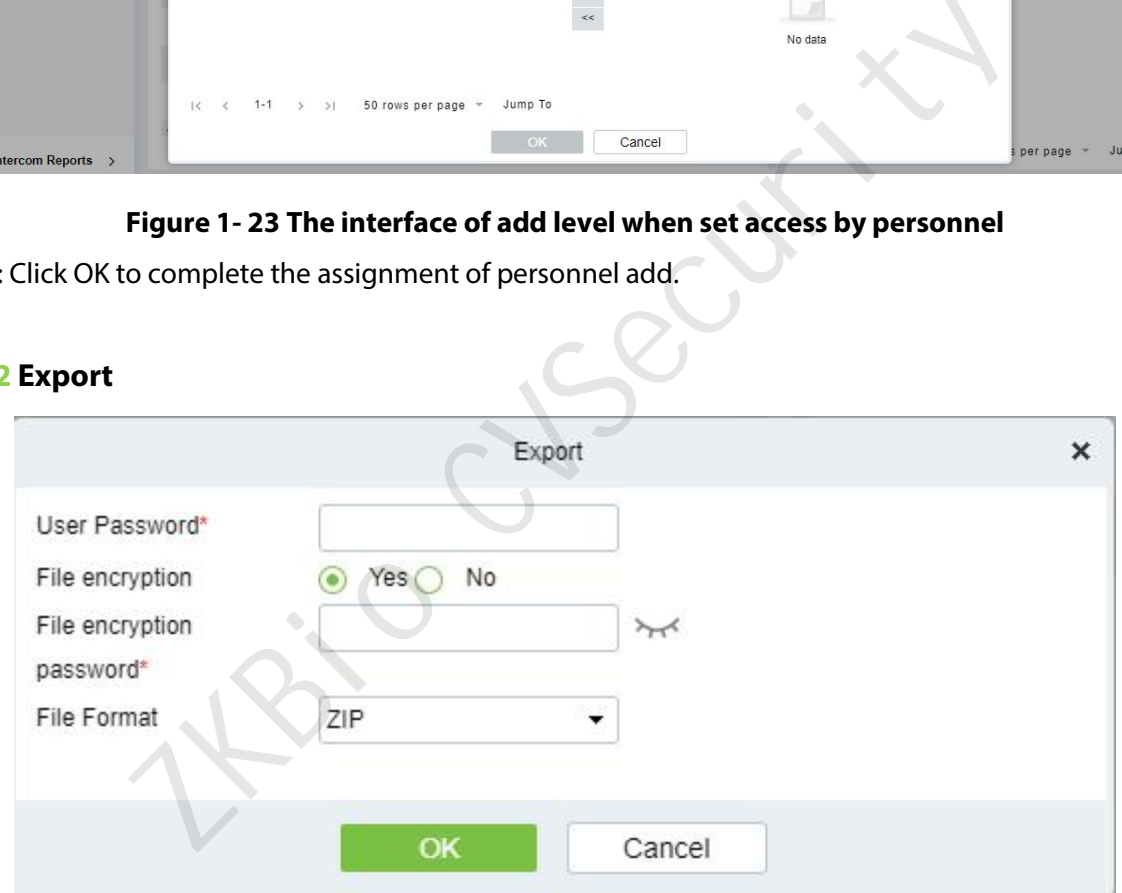

**Figure 1- 24 Export the access level of personnel**

### **1.5.3.3 Synchronize Level**

Select the level to be synchronized and send the corresponding device area data in the software to the device.

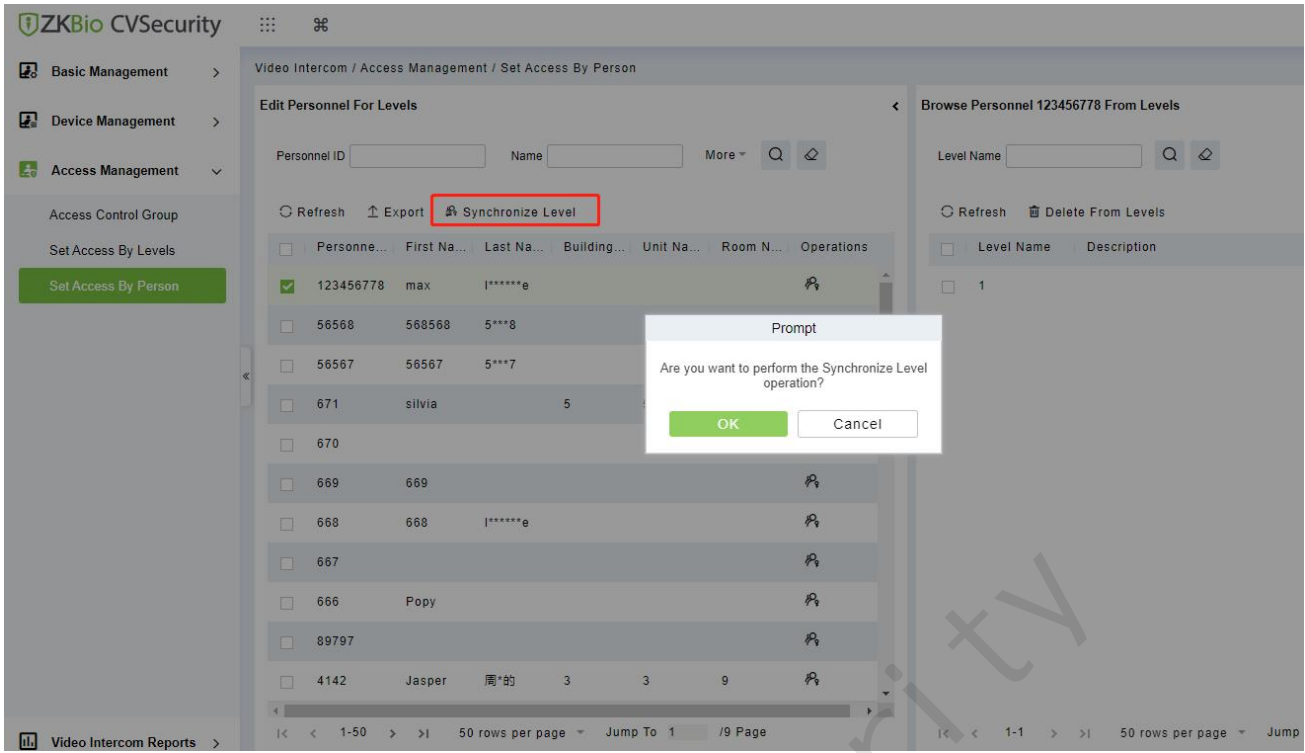

**Figure 1- 25 Synchronize Level**

### **1.5.3.4 Delete from levels**

Select delete level, click Delete, and click OK to delete level.

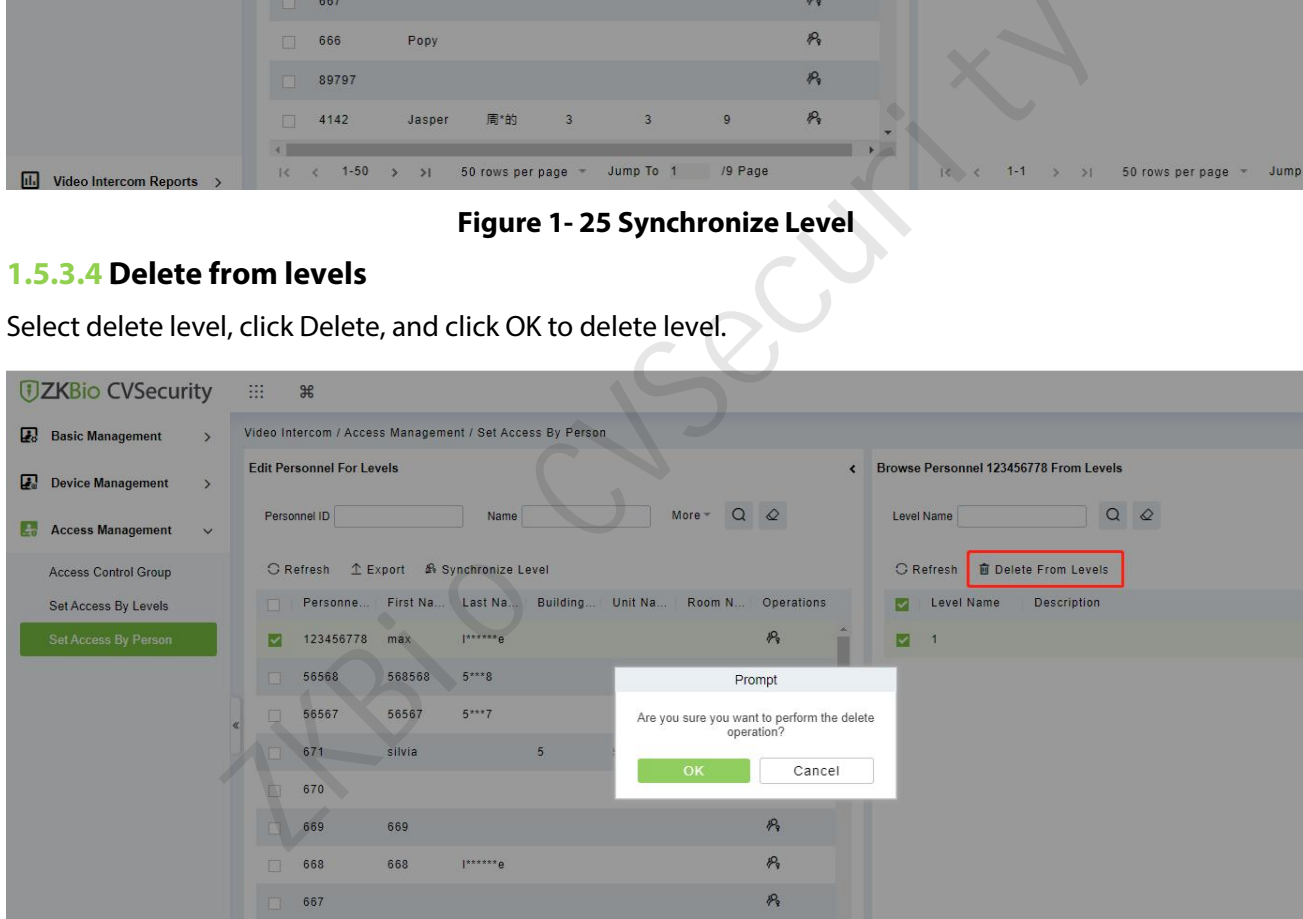

**Figure 1- 25 Delete level**

## **1.6 Video Intercom Reports**

In the video intercom report, you can query all video intercom records, including call records and unlock records.You can export all records or query records. This section describes the Step for querying and exporting reports in ZKBio CVSecurity.

## **1.6.1 Call Records**

#### **1.6.1.1 Record query**

#### **Operation Step**

**Step 1**: In the Video Intercom module, choose "**Video Intercom Report** > **Call Records**".

**Step 2**: On the call Records interface, fill in the corresponding query information and click the icon <sup>Q</sup> to

complete the query of all records, as shown in figure below.

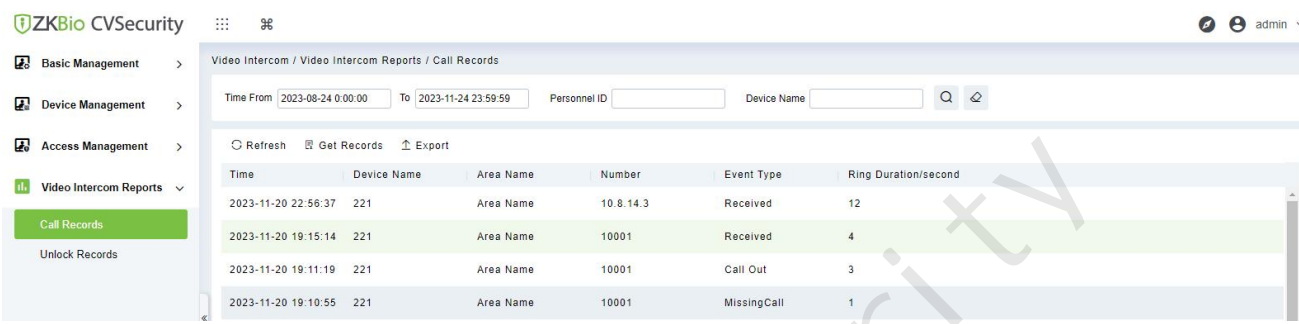

#### **Figure 1- 26 Report Query Page**

#### **1.6.1.2 Get records**

#### **Operation Step**

**Step 1**: In the Video Intercom module, choose "**Video Intercom Report** > **Call Records > Get Records**".

**Step 2**: On the Get Records interface, select the indoor station, as shown in figure below.

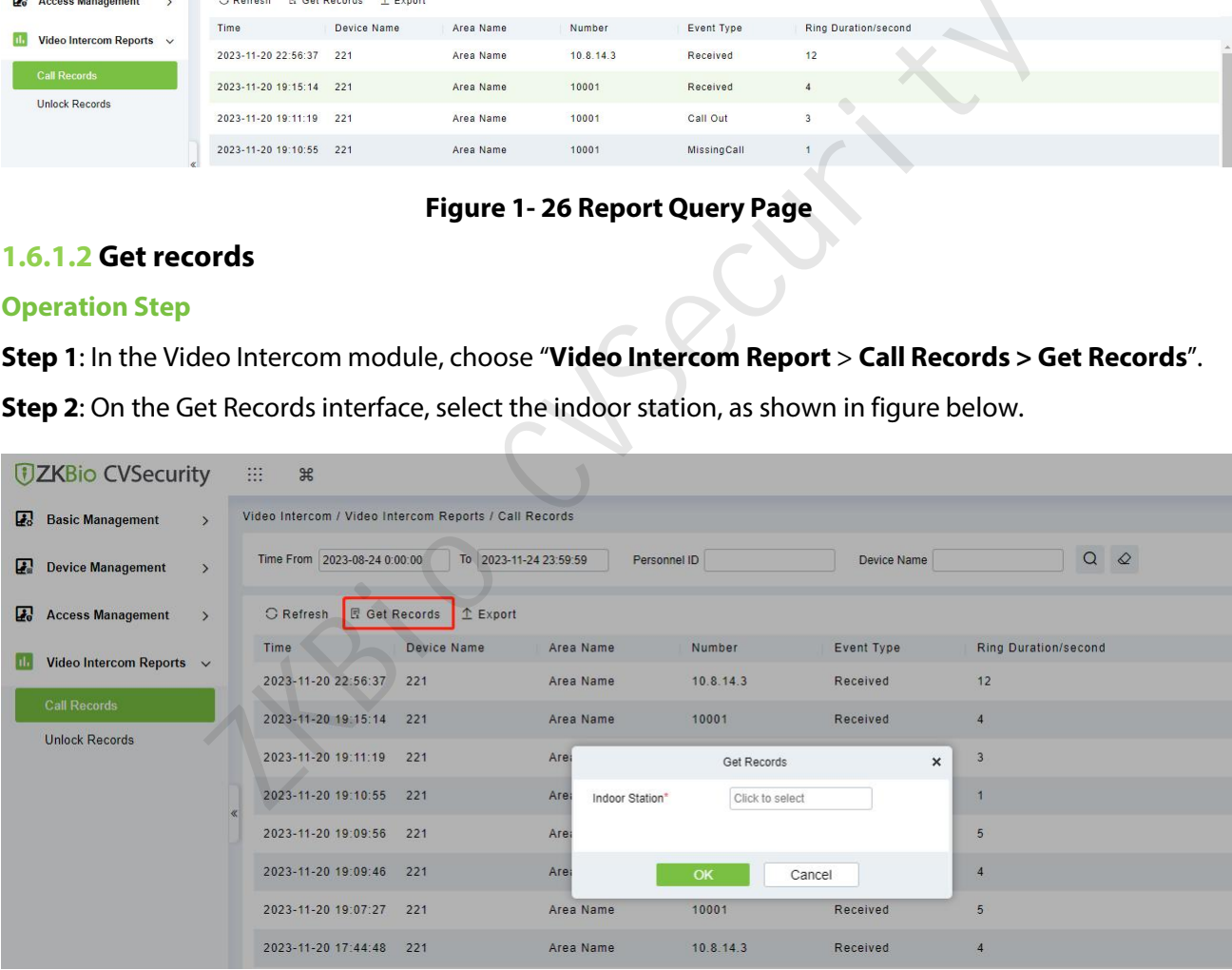

#### **Figure 1- 27 Get Records Page 1**

**Step3** : On the Select device interface, select the the device you need, as shown in figure below.

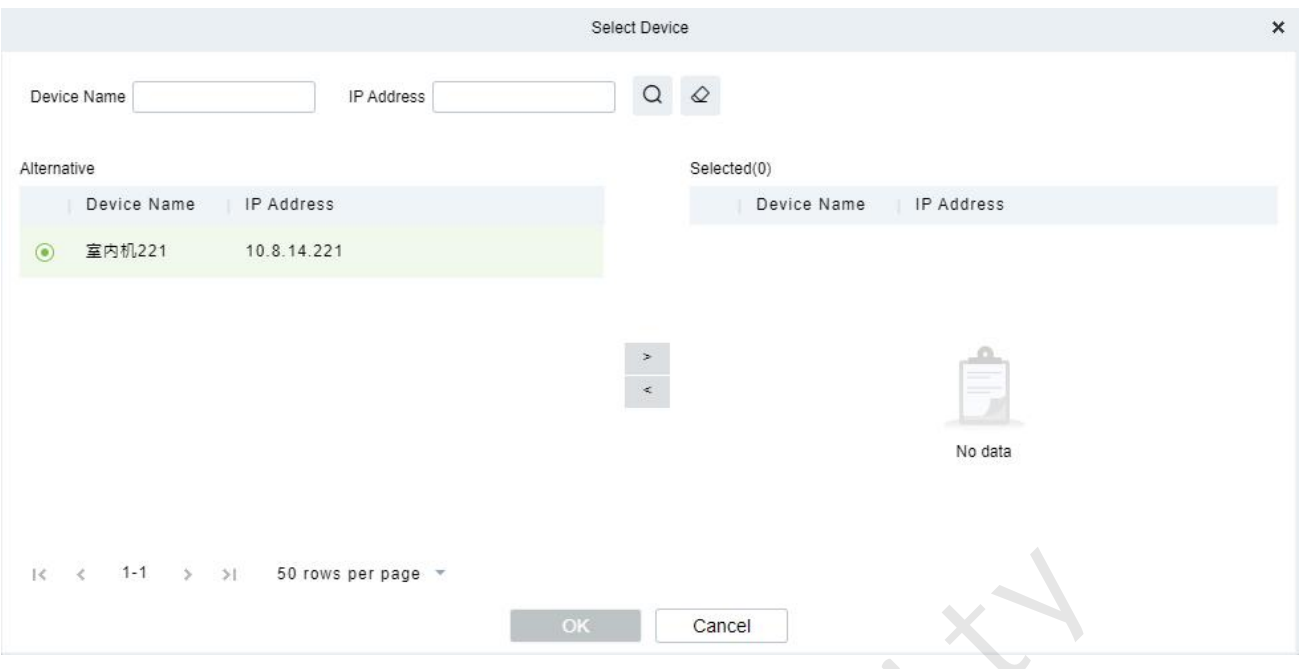

**Figure 1- 28 Get Records Page 2**

**Step 4**: Click OK to complete the complete the acquisition of device records

#### **1.6.1.3 Export**

Click **Export**, enter the user password in the displayed security verification dialog box, and Click **OK**. Select whether to encrypt the file and the file format to export, and click OK.

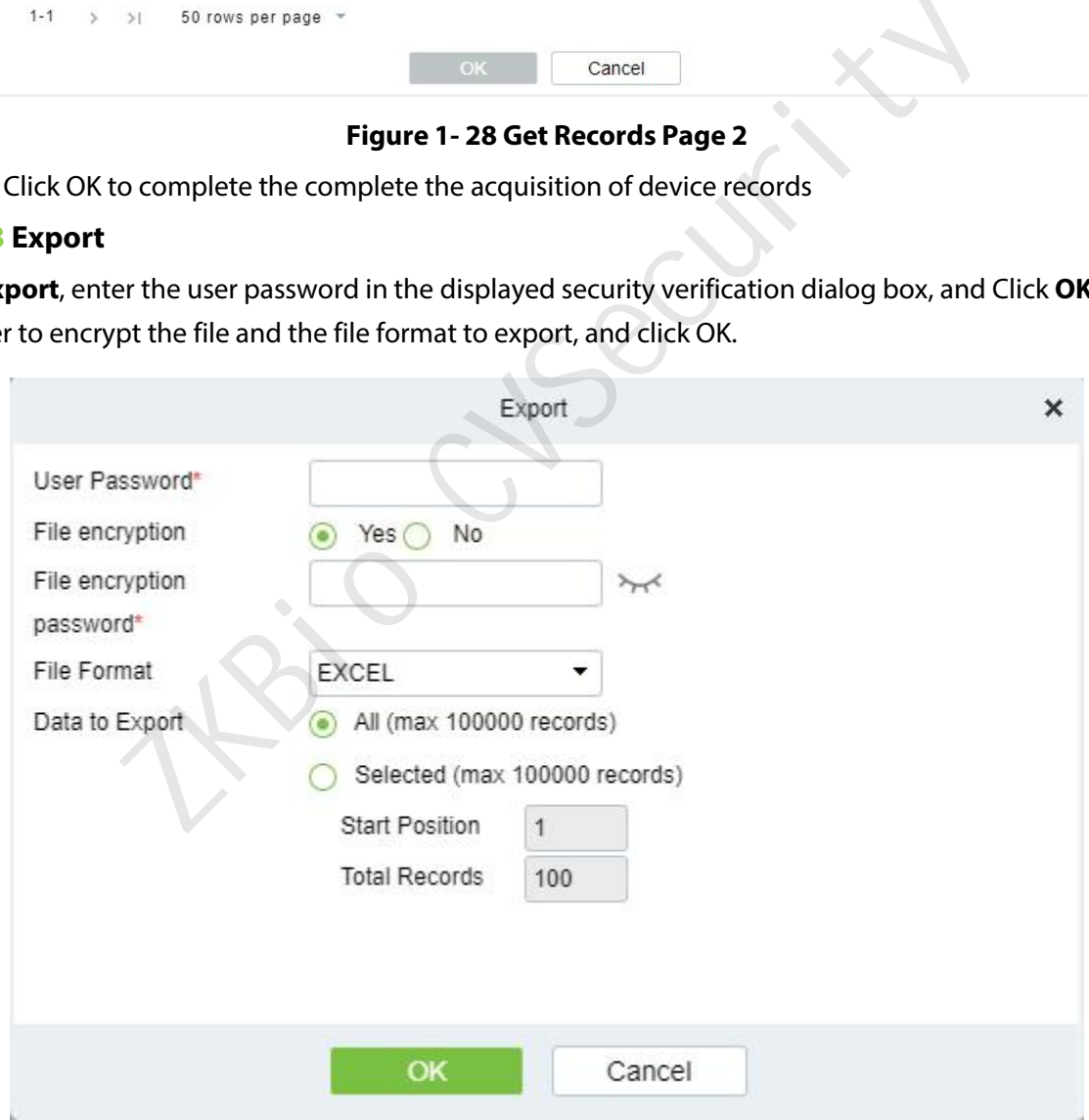

**Figure 1- 29 Report Export**

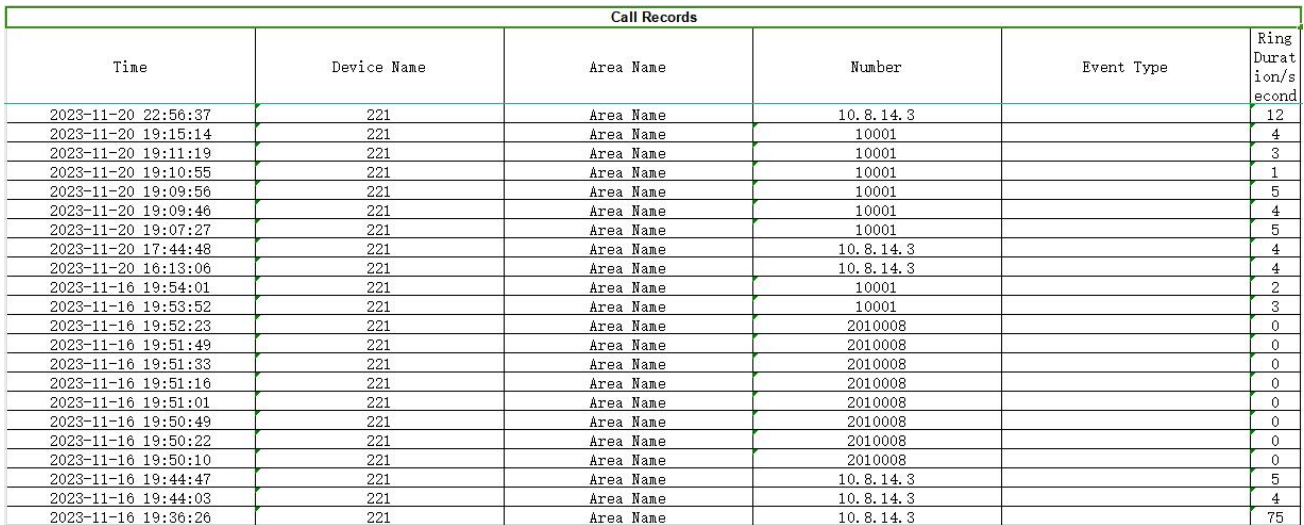

#### **Figure 1- 30 Call Report Export**

## **1.6.2 Unlock Records**

#### **1.6.2.1 Record query**

#### **Operation Step**

|                                                 |                                                                                           | Figure 1-30 Call Report Export                                                                          |                       |
|-------------------------------------------------|-------------------------------------------------------------------------------------------|----------------------------------------------------------------------------------------------------|-----------------------|
| <b>1.6.2 Unlock Records</b>                     |                                                                                           |                                                                                                    |                       |
| 1.6.2.1 Record query                            |                                                                                           |                                                                                                    |                       |
| <b>Operation Step</b>                           |                                                                                           |                                                                                                    |                       |
|                                                 |                                                                                           | Step 1: In the Video Intercom module, choose "Video Intercom Report > Unlock Records".                  |                       |
| <b><i>DZKBio CVSecurity</i></b>                 | to complete the query of all records, as shown in figure below.<br>₩<br>$\mathcal{H}$     | Step 2: On the unlock Records interface, fill in the corresponding query information and click the icon | $\Theta$ admin $\sim$ |
| <b>2</b> <sup>6</sup> Basic Management          | Video Intercom / Video Intercom Reports / Unlock Records                                  |                                                                                                    |                       |
| <b>Device Management</b><br>$\rightarrow$       | Personnel ID<br>Time From 2023-08-24 0:00:00<br>To 2023-11-24 23:59:59                    | $Q \quad \& \quad$<br><b>Device Name</b>                                                                |                       |
| п.<br><b>Access Management</b><br>$\rightarrow$ | 图 Get Records<br>$\hat{I}$ Export<br><b>G</b> Refresh                                     |                                                                                                    |                       |
| Video Intercom Reports v                        | Device Name<br><b>First Name</b><br>Time<br>Personnel ID<br>2023-11-23 14:30:46 单元门口机-164 | <b>Status</b><br>Last Name<br>Unlock Met.<br>Number<br>0000<br>Password<br><b>Succeed</b>               |                       |
| <b>Call Records</b><br><b>Unlock Records</b>    | 2023-11-23 14:30:43 单元门口机-164<br>2023-11-23 14:30:39 单元门口机-164                            | 789<br>Failed<br>Password<br>0000<br><b>Succeed</b><br>Password                                         |                       |
|                                                 | 2023-11-23 14:29:02 单元门口机-164                                                             | Password<br>0000<br>Succeed                                                                             |                       |
|                                                 |                                                                                           | Figure 1-31 Report Query Page                                                                           |                       |

**Figure 1- 31 Report Query Page**

#### **1.6.2.2 Get records**

#### **Operation Step**

**Step 1**: In the Video Intercom module, choose "**Video Intercom Report** > **Unlock Records > Get Records**".

**Step 2**: On the Get Records interface, select the indoor station, as shown in figure below.

| <b><i>DZKBio CVSecurity</i></b>                           |  | BB<br>$\frac{96}{25}$                                    |                        |                                                |                   |      |               |  |  |
|-----------------------------------------------------------|--|----------------------------------------------------------|------------------------|------------------------------------------------|-------------------|------|---------------|--|--|
| <b>Basic Management</b><br>$\rightarrow$                  |  | Video Intercom / Video Intercom Reports / Unlock Records |                        |                                                |                   |      |               |  |  |
| $\mathbf{F}$<br><b>Device Management</b><br>$\rightarrow$ |  | Time From 2023-08-24 0:00:00                             | To 2023-11-24 23:59:59 |                                                | $Q$ $Q$           |      |               |  |  |
| $\mathbf{E}$<br><b>Access Management</b><br>$\rightarrow$ |  | ○ Refresh   图 Get Records   1 Export                     |                        |                                                |                   |      |               |  |  |
| Video Intercom Reports $\vee$<br>Шı                       |  | Time                                                     | Device Name            | Personnel ID<br><b>First Name</b><br>Last Name | Unlock Met Number |      | <b>Status</b> |  |  |
|                                                           |  | 2023-11-23 14:30:46 单元门口机-164                            |                        |                                                | Password          | 0000 | Succeed       |  |  |
| Call Records                                              |  | 2023-11-23 14:30:43 单元门口机-164                            |                        |                                                | Password          | 789  | Failed        |  |  |
| <b>Unlock Records</b>                                     |  | 2023-11-23 14:30:39 单元门口机-164                            |                        | Get Records                                    | $\mathbf{x}$      | 0000 | Succeed       |  |  |
|                                                           |  | 2023-11-23 14:29:02 单元门口机-164                            |                        | Click to select<br>Door Station*               |                   | 0000 | Succeed       |  |  |
|                                                           |  | 2023-11-23 14:28:58 单元门口机-164                            |                        |                                                |                   | 9999 | Failed        |  |  |
|                                                           |  | 2023-11-23 14:28:52 单元门口机-164                            |                        | OK                                             | Cancel            | 99   | Failed        |  |  |
|                                                           |  | 2023-11-23 14:28:49 单元门口机-164                            |                        |                                                | Password          | 0000 | Succeed       |  |  |
|                                                           |  | 2023-11-22 17:40:54 单元门口机-164                            |                        |                                                | Password          | 0000 | Succeed       |  |  |

**Figure 1- 32 Get Records Page 1**

**Step3** : On the Select device interface, select the the device you need, as shown in figure below.

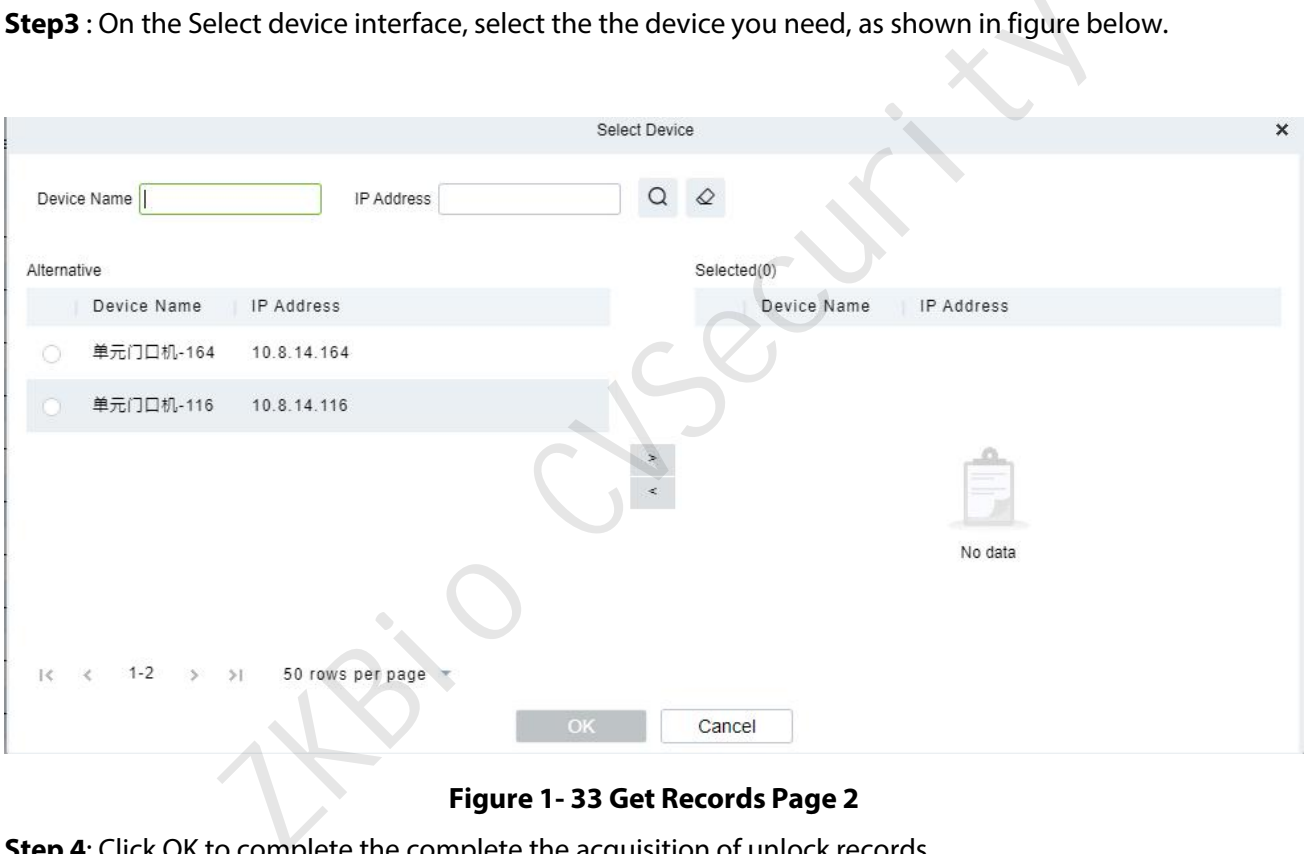

**Figure 1- 33 Get Records Page 2**

**Step 4**: Click OK to complete the complete the acquisition of unlock records

#### **1.6.1.3 Export**

Click **Export**, enter the user password in the displayed security verification dialog box, and Click **OK**. Select whether to encrypt the file and the file format to export, and click OK.

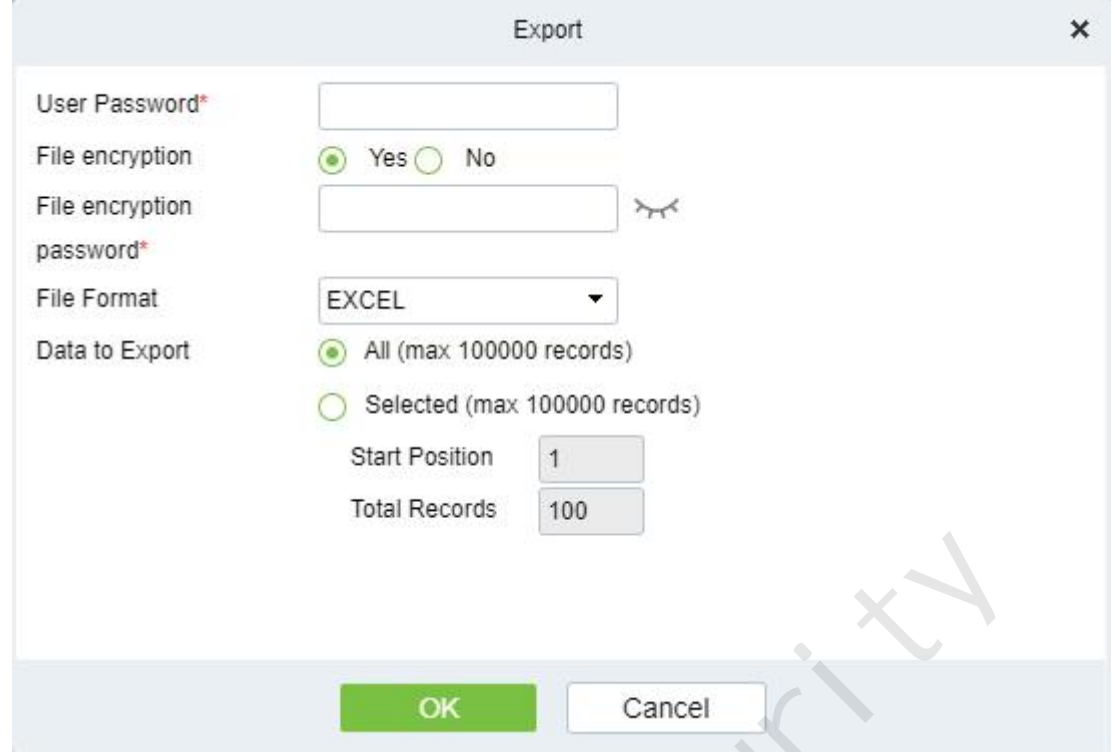

### **Figure 1- 34 Report Export**

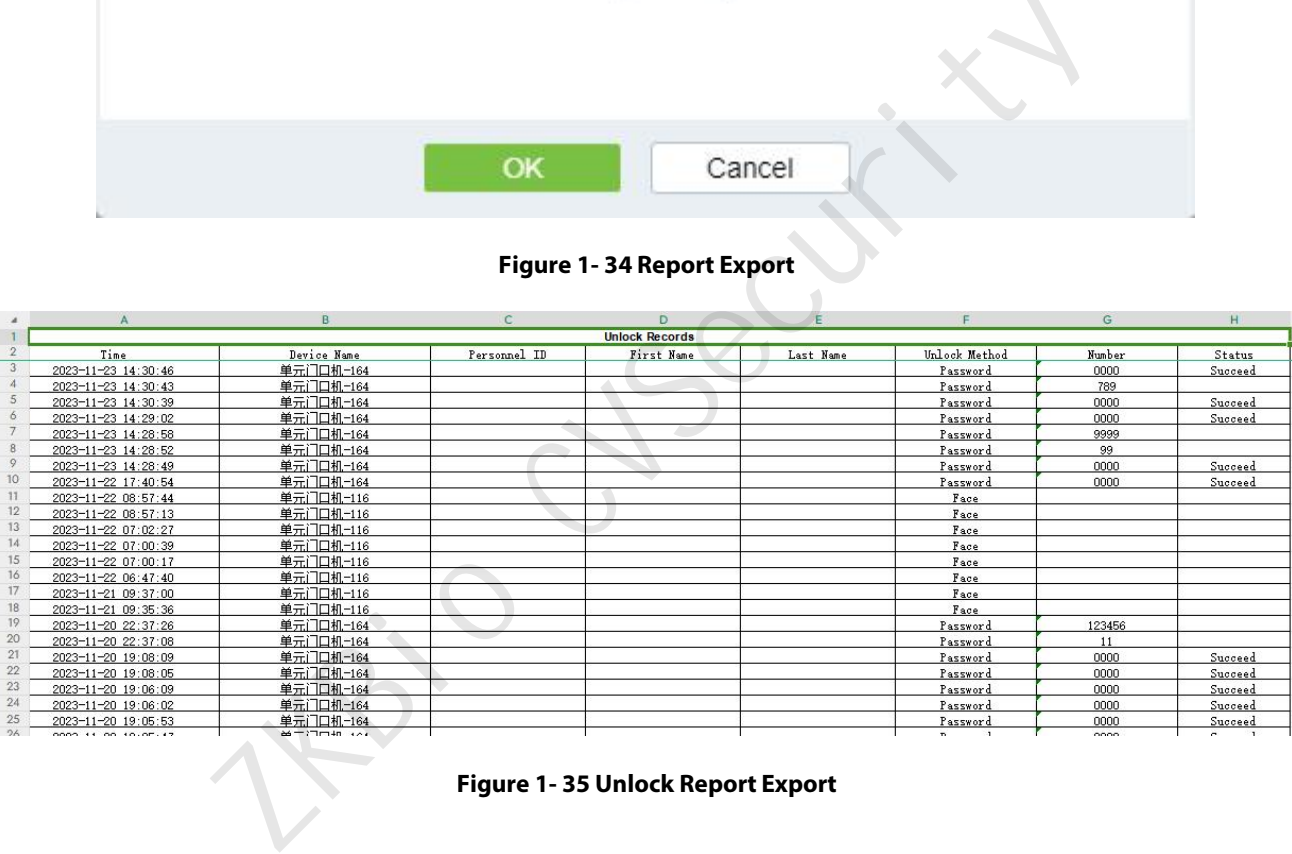

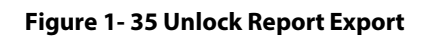

# **2 Personnel**

## **2.1Person**

# **2.1.1 Add personnel**

### **2.1.1.1 Residence information**

Set the Residence information parameter for the personnel.

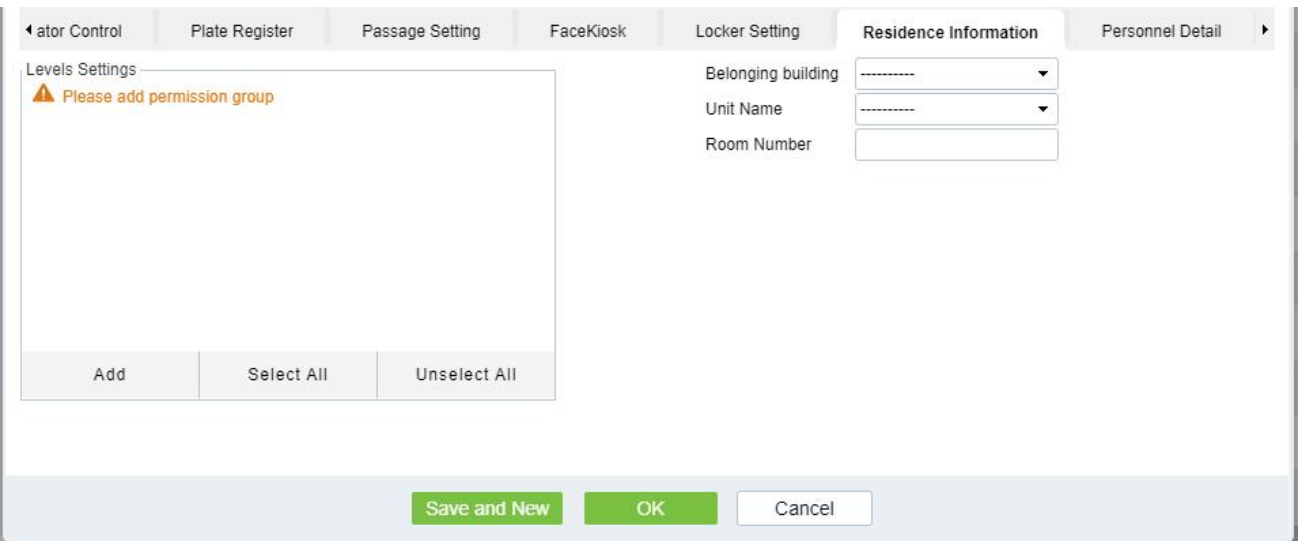

**Figure 2- 1 Residence Information**

#### **Fields are as follows:**

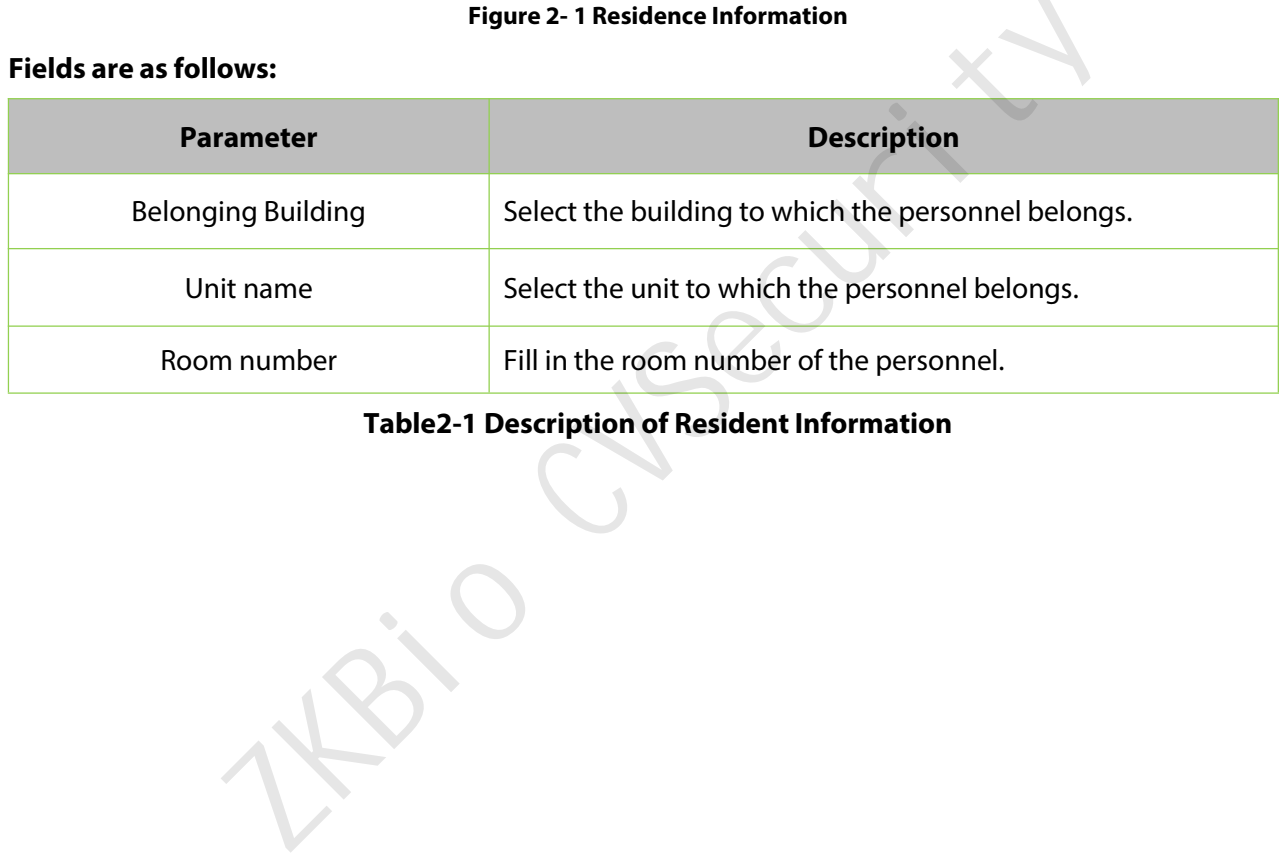

## **Table2-1 Description of Resident Information**